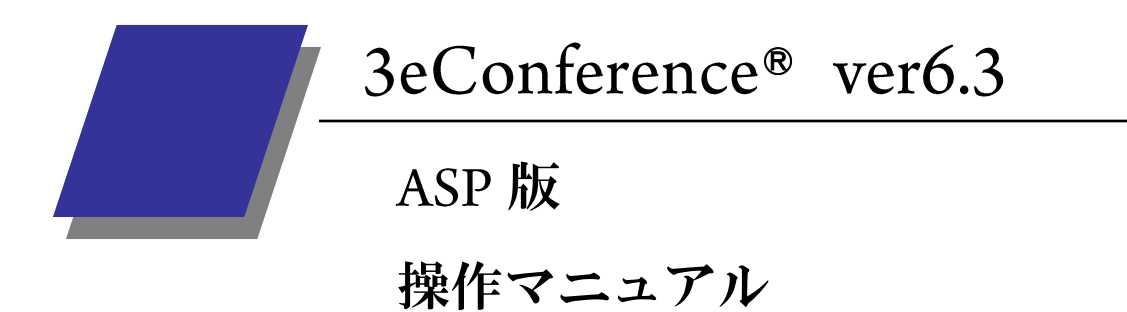

 $(Windows 7 \n#)$ 

2014年3月

-第1版-

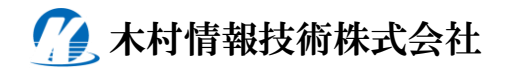

# 目次

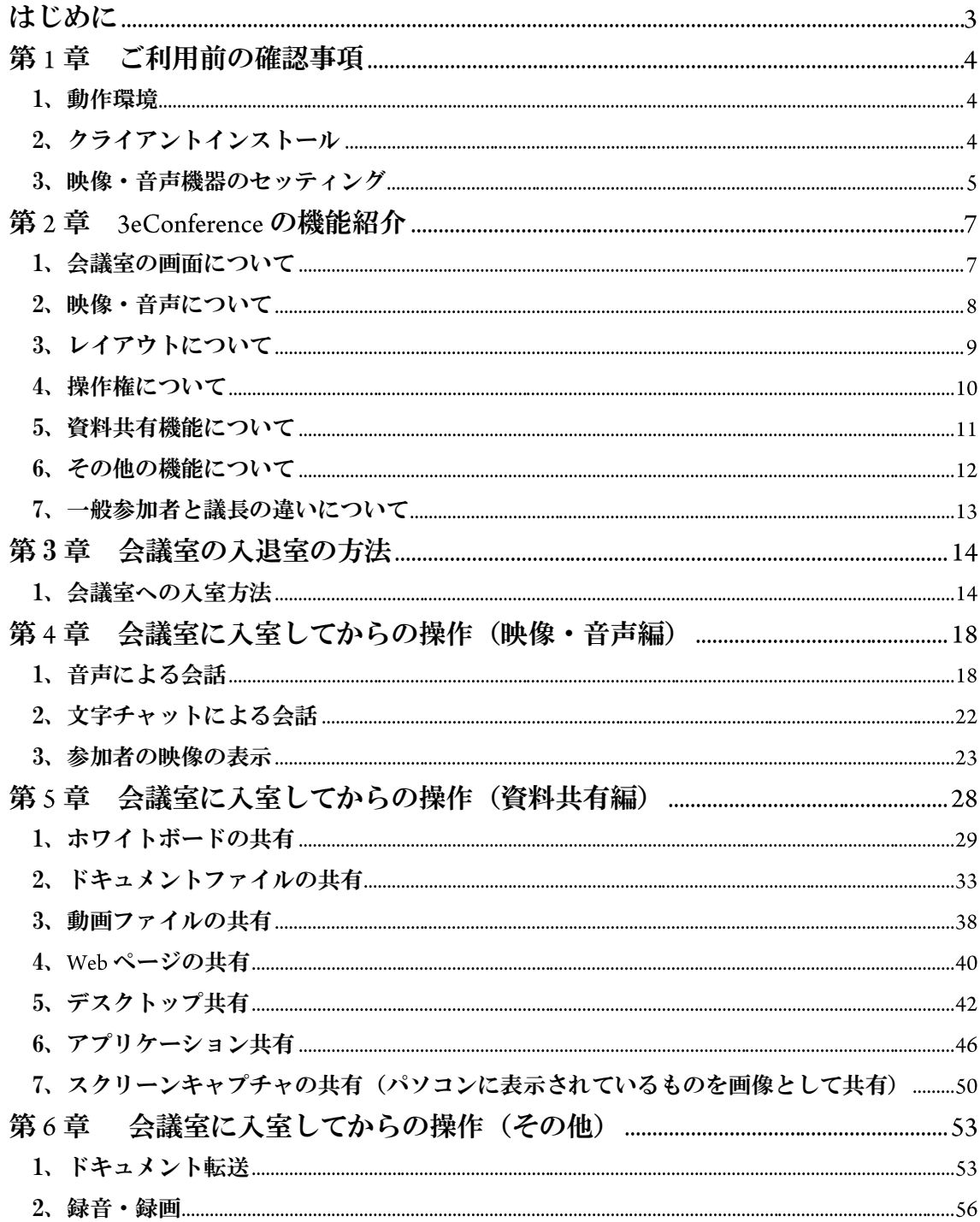

<span id="page-2-0"></span>はじめに

この度は弊社のインターネットテレビ会議システム 3eConference をご利用いた だき誠にありがとうございます。

本書では 3eConference をご利用いただくにあたっての機能の説明と会議室での 操作の方法についてご案内させていただきます。

3eConference は参加者のパソコンに専用のクライアントソフトをインストール していただく必要がございますので、インストールが まだの方は別紙 『3eConference インストールマニュアル』をご覧になり指示に従ってインストー ルを行ってください。

### <span id="page-3-0"></span>第1章 ご利用前の確認事項

3eConference のご利用いただくための条件や準備、入室前のテストなどについての 確認事項です。

#### <span id="page-3-1"></span>1、動作環境

3eConference をご利用いただくためには以下の条件を満たしている必要があります。

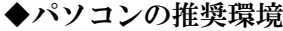

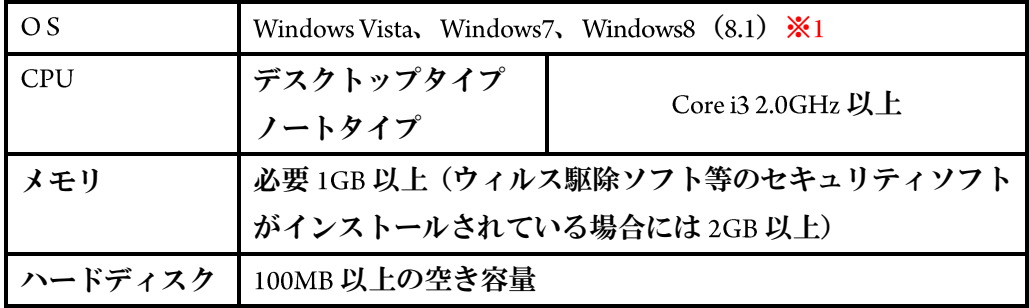

#### ◆アプリケーションとインターネット回線

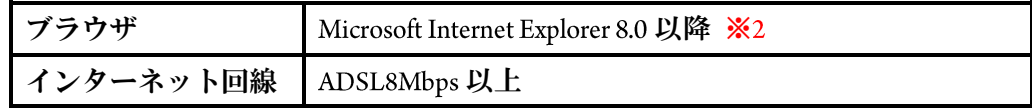

◆その他の機器

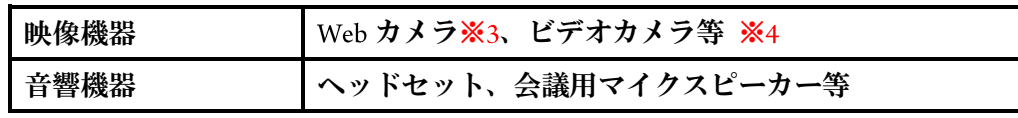

- ※1 Windows8 の OS をご利用の場合は正常に動作しない可能性があります。
- ※2 Firefox、GoogleChrome、Opera 等では利用できませんのでご注意ください。
- ※3 Web カメラ等の機器のインストールはその機器の説明書の指示に従ってインストール 作業を行ってください
- ※4 ビデオカメラやパンチルトカメラ等の映像を表示させるためにはビデオ入力可能な 機器(ソフトウェアビデオキャプチャ機器)が別途必要になります。
- <span id="page-3-2"></span>2、クライアントインストール

3eConference はご利用いただくパソコンに専用のソフトをインストールする必要が ございます。インストールされていない方はインストールを行ってから会議室に入室 してください。インストールの方法は、別紙の『3eConference インストールマニュアル』 をご覧いただき指示に従ってインストールを行ってください。

<span id="page-4-0"></span>3、映像・音声機器のセッティング

3eConference では以下のような映像・音声機器をご利用いただくことができます。 それぞれインストールが必要な場合にはその製品に付属されている取扱説明書の案内 に従ってインストールしてください。

◆映像機器

・Web カメラ(USB 接続タイプ) 種類は様々ありますが弊社ではマイクを内蔵しているかどうかで分けております。 マイク内蔵タイプは周りの雑音を拾う製品が多く、使う側はいいのですが聞く側が聞 き取りにくい事がありますので、弊社ではマイクを内蔵していない カメラをお勧 めしております。 ※マイク内蔵タイプでもマイクの設定を変更してご使用していただくと問題ありません。

確認方法は「第4章 会議室に入室してからの操作(映像・音声編)」の 1-3、会議室内 での音声の設定方法をご覧ください。

・ビデオカメラ

ハンディカム等のビデオカメラの映像を 3eConference の映像エリアに表示させる事が 出来ます。ハイビジョンタイプのカメラの映像はそのまま表示ができませんのでその 時はカメラの設定を SD 画質に変更してご使用ください。

※USB 接続のビデオキャプチャユニット (ソフトウェアエンコードタイプ) が別途必要と なります。i.LINK (DV)、HDMI 接続には対応しておりません。

・パンチルトカメラ

 パンチルトカメラとはリモコンなどでカメラの向きを上下左右動かすことができる カメラのことです。こちらもビデオカメラと同様に USB キャプチャユニットが別途 必要となります。 VISCA 規格対応の場合、 VISCA ケーブルをパソコンに接続してパソコ ン上でカメラのコントロールが可能になります。 ※詳しくは弊社までお問い合わせください。

◆音響機器

・ヘッドセット(アナログ接続タイプ)

 ヘッドセットは、両耳、片耳タイプ、ヘッドバンド、ネックバンド、イヤフォンタイ プとありますのでお好みでご用意ください。長時間使用される場合には頭への締め付 けがないネックバンドタイプをお勧めしております。パソコンに接続する時に端子へ の挿し間違いがないようにしてください。

・ヘッドセット (USB 接続タイプ)

上記のヘッドセットとはパソコンとの接続の違いだけです。ただし、USB 接続タイプ の場合、インストール作業が必要な場合がございますのでヘッドセットに付属の取扱 説明書でご確認ください。また、3eConference で設定を確認する必要があります。 確認の方法はテスト会議室での確認方法をご覧ください。

・スタンドマイク (ハンドマイク) +スピーカー

 複数の人に会議の様子を視聴させたり、発言させるときに使われます。この構成の注 意点としましてはエコー(スピーカーから出た音声をマイクが拾ってしまい発言者の 声が2重に聞こえる)が発生しないように調整する必要があります。詳しくは弊社まで お問い合わせください。

・会議用マイクスピーカー

 スタンドマイクとスピーカーを合体させたような製品で、エコーキャンセル機能を搭 載しているのが特徴です。利点としましてはエコー対策が既にされておりますので設 置する時の場所などを気にする必要がないことです。 USB 接続タイプは 3eConference で 設定を確認する必要があります。確認方法は「第4章 会議室に入室してからの操作(映 像・音声編)」の 1-3、会議室内での音声の設定方法をご覧ください。

## <span id="page-6-0"></span>第2章 3eConferenceの機能紹介

### <span id="page-6-1"></span>1、会議室の画面について

3eConference の会議室に入室した時の画面に表示されたメニューの説明です。

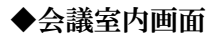

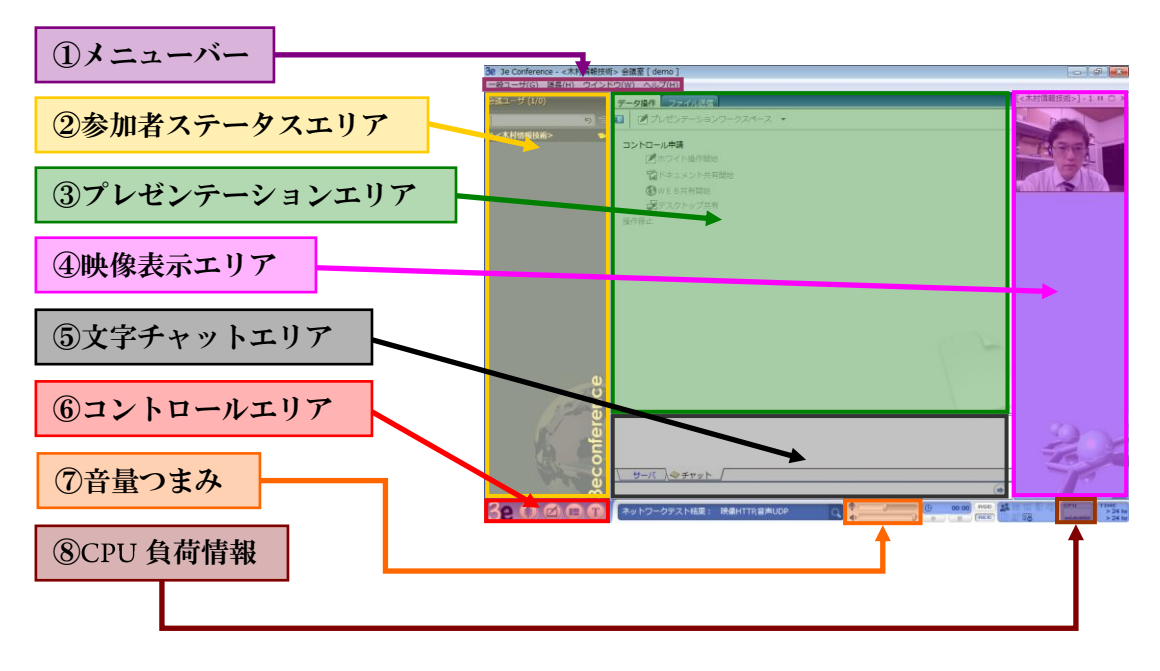

◆コントロールエリア

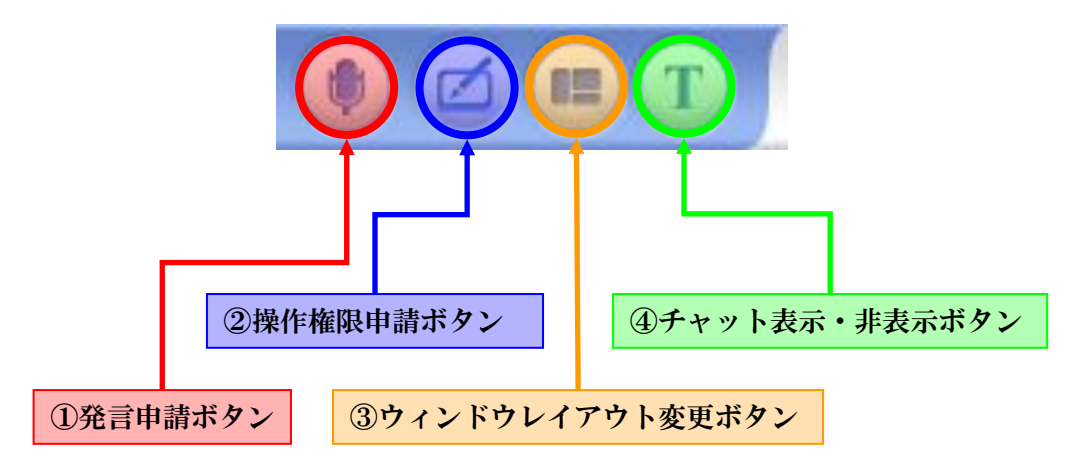

### ◆会議室内画面の説明

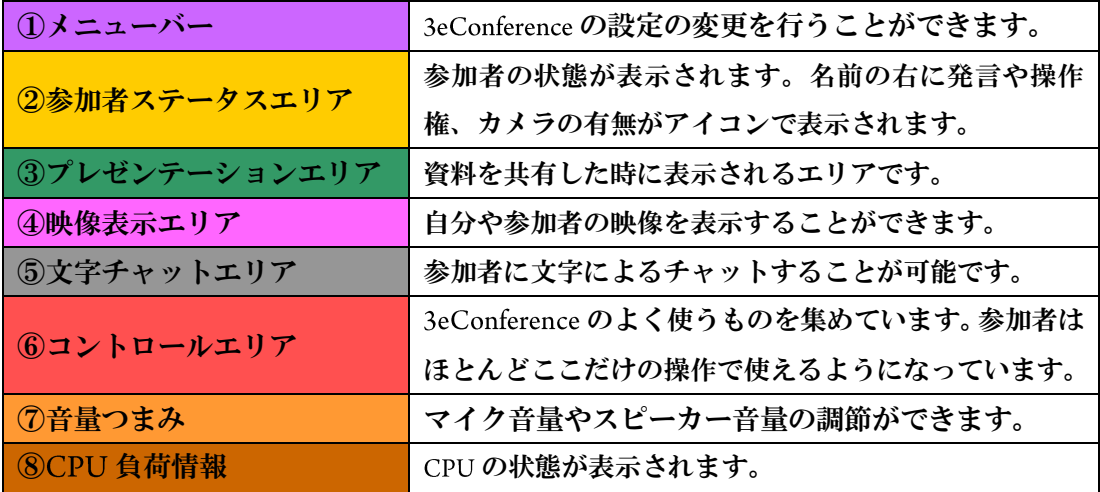

#### ◆コントロールエリア

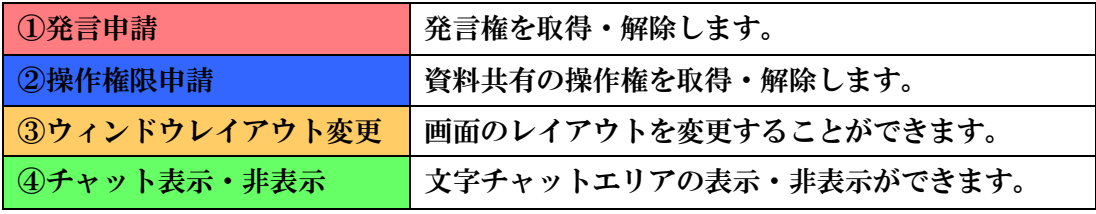

### <span id="page-7-0"></span>2、映像・音声について

2-1、映像について

3eConference は Web カメラ等の映像機器を接続している時に、映像のコーデックや 映像サイズなどの設定を変更することが可能です。会議室内で同時に表示できる映 像数は最大 画面となっております。

◆映像コーデック

| MPEG4            | MPEG4 をベースとした独自の映像処理を行っております。選べるコー   |
|------------------|--------------------------------------|
|                  | デックの中で帯域の消費は最も少ないです。                 |
| H.263            | 専用端末タイプに多く使われているコーデックと同一のものです。画      |
|                  | 質は他のコーデックよりも劣りますが激しい動きに適しています。       |
| <b>H.264 VBR</b> | MPEG2 と同等レベルの画質を実現したコーデックです。帯域は他のコ   |
|                  | ーデックよりも多く消費します。CBR よりも PC への負荷が高いです。 |
| <b>H.264 CBR</b> | MPEG2 と同等レベルの画質を実現したコーデックです。帯域は他のコ   |
|                  | ーデックよりも多く消費します。激しい動きに弱いです。           |

#### ◆映像設定

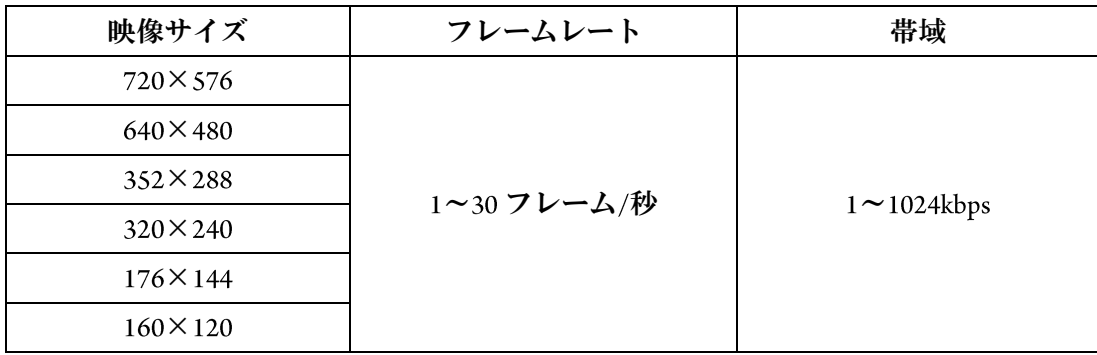

### 2-2、音声について

同時に発言できる人数は 人までとなっております。

◆音声設定

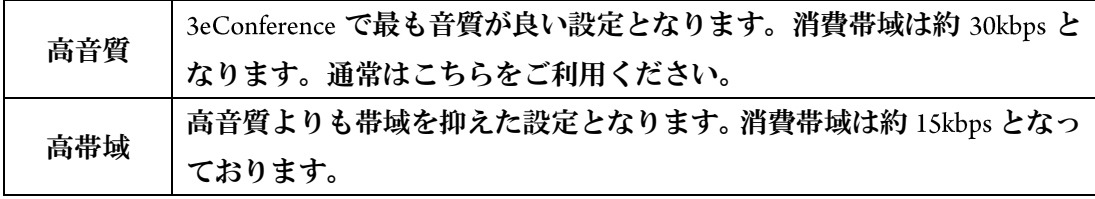

<span id="page-8-0"></span>3、レイアウトについて

3eConference は、利用シーンに応じて9種類のレイアウトを選択することができます。

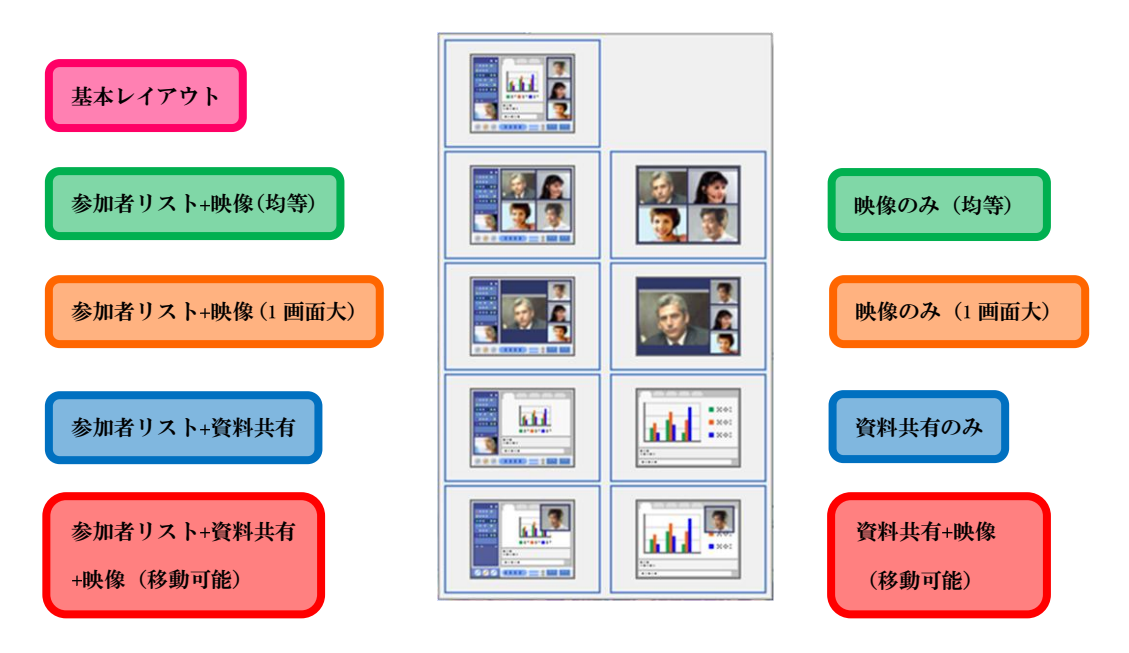

◆基本作レイアウト

 会議室に入室した時の標準のレイアウトです。他のレイアウトに変更した状態で退室 しても、再入室するとこのレイアウトに戻ります。

- ◆参加者リスト+映像(均等)、映像のみ(均等) 参加者の映像を均等に表示させます。参加者リストを表示させるものと表示させない ものの2種類があります。
- ◆参加者リスト+映像(1画面大)、映像のみ(1画面大) 任意の参加者の映像を大きく表示させ、他の参加者の映像は周りに小さく表示され ます。参加者リストを表示させるものと表示させないものの 種類があります。
- ◆参加者リスト+資料共有、資料共有のみ 各参加者の映像は表示させず、資料共有の画面のみ表示させます。参加者リストを 表示させるものと表示させないものの2種類があります。
- ◆参加者リスト+資料共有+映像(自由移動)※6.1 からの新機能 参加者リスト+資料共有のレイアウトに映像部分のウィンドウだけ独立させ、自由に 移動できるようにしました。
- <span id="page-9-0"></span>4、操作権について

資料の共有や操作を行うためには操作権を取得する必要があります。操作権には共有・ 操作ができるメインの操作権と共有されたものを操作できる操作権の 2 種類があります。 メインの操作権は会議室の中で1名だけ取得することが可能です。操作権は最大 5 人まで 取得可能です。(メインの操作権を含みます)

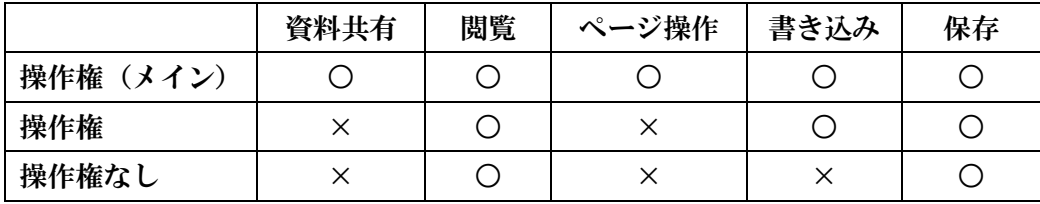

◆操作権の違い

<span id="page-10-0"></span>5、資料共有機能について

3eConference で共有できるものは以下のようになっております。

◆ホワイトボード共有機能

ホワイトボードを共有し、参加者が書き込むことができます。

◆ドキュメント共有機能

 ファイルを仮想プリントモードでサーバーに保存し各参加者が共有できる機能です。 ファイルの操作を行うためには操作権を取得する必要があります。

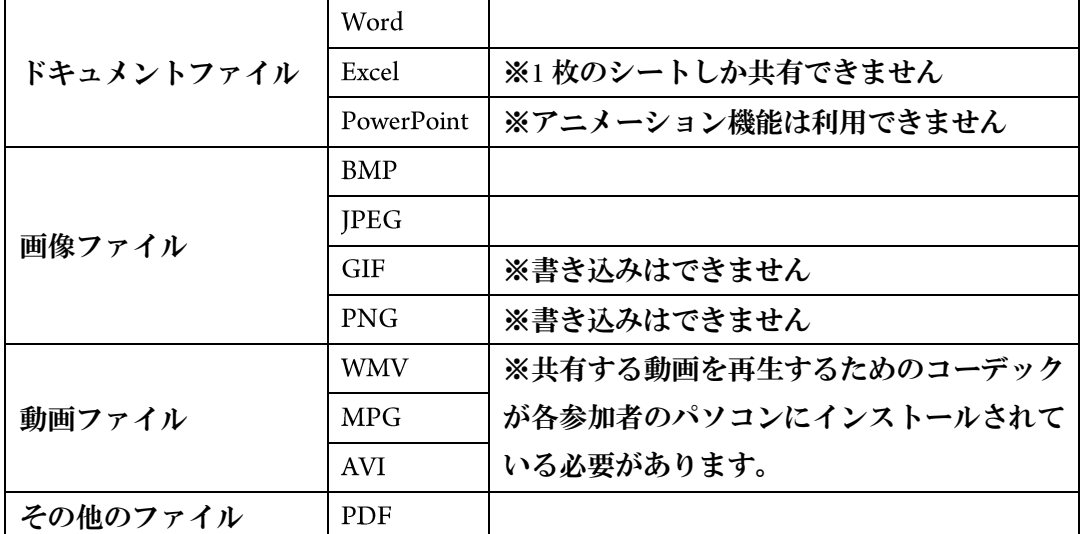

※ドキュメントファイルの共有機能で Office2013 は対応できない場合があります。

◆Web 共有機能(ホームページ共有機能) 指定された ページを各参加者に共有させる機能です。操作権を取得している参加 者がリンク先にアクセスしますと各参加者のページも同期されます。 共有したページに書き込むことはできません。

◆デスクトップ共有機能(アプリケーション共有機能)

 操作権を取得した参加者は、自分のパソコンの特定のアプリケーションやパソコン自 体の共有ができる機能です。この場合、他の参加者は操作権を取得した参加者が操作 する様子を閲覧するだけですが、操作権を他の参加者に譲渡した時に限り譲渡された 参加者はそのアプリケーション(パソコン自体)を操作することが可能となります。

◆スクリーンキャプチャ機能 操作権を取得した参加者は、自分のパソコンの任意の場所を切り取って共有すること ができます。共有したものは書きこみが可能です。

- <span id="page-11-0"></span>6、その他の機能について
	- 6-1、ドキュメント転送

3eConference は、会議室の参加者に自分のパソコンに保存しているファイル等を送信 することができます。ファイルの送信には操作権は必要ありませんので参加者が自由 に全員もしくは特定の参加者に対して送信できます。

6-2、録音・録画

 各パーツ別に録画、録音することができるモードと全体をまとめて録画できるモード があり、各参加者のパソコンに保存されます。

各パーツ別に録画したものは保存したものは専用のプレーヤーで再生できます。 全体をまとめて録画できるモードは Windows Media Player で再生できます。

<span id="page-12-0"></span>7、一般参加者と議長の違いについて

3eConference の参加者は、一般参加者と議長の 2 種類があります。 議長は一般参加者と異なり、会議室内の制限などの操作が可能となります。 議長は1会議室あたり1名ですが他の参加者と交代できます。 議長だけができる操作は以下の通りです。

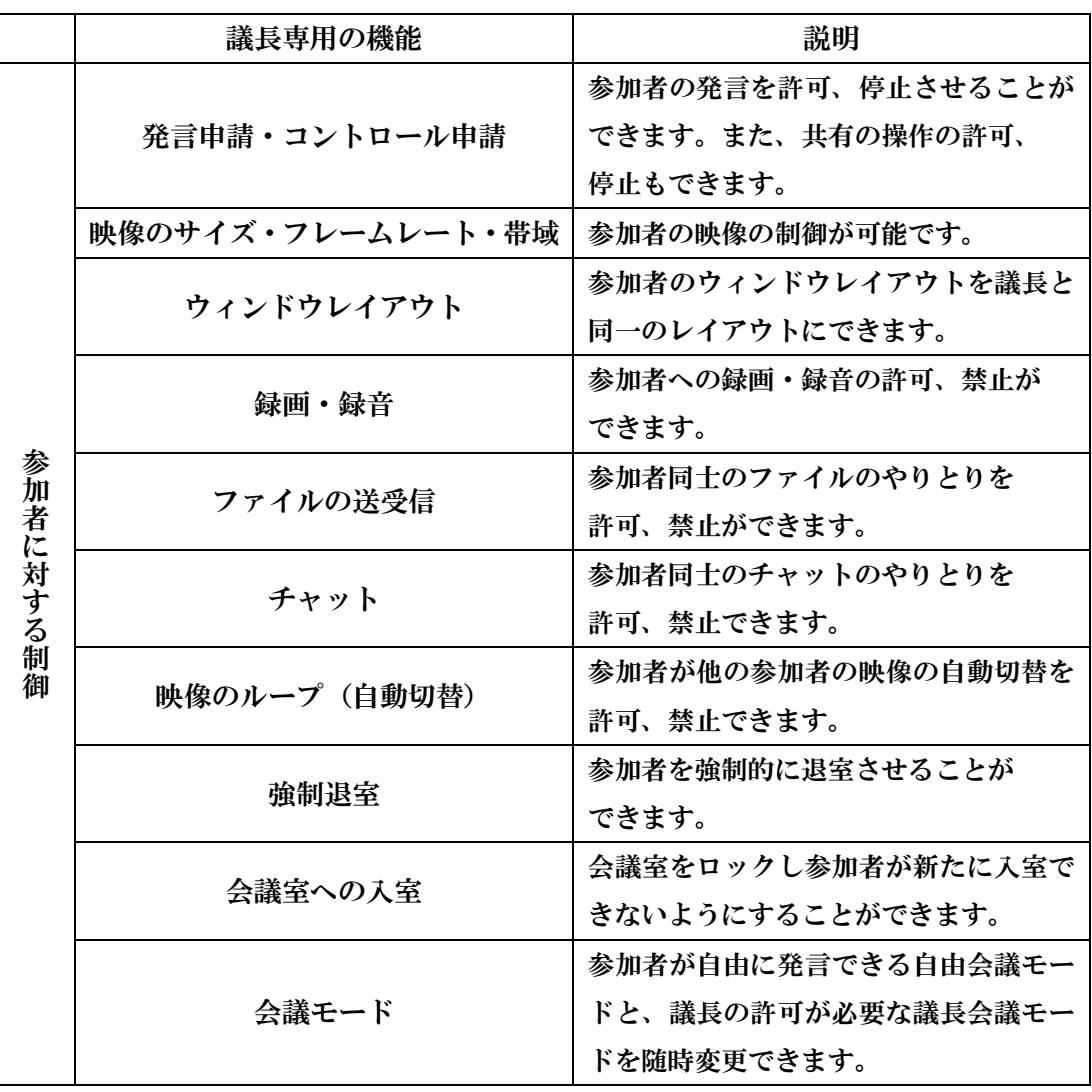

### <span id="page-13-0"></span>第 3 章 会議室の入退室の方法

 会議室への入室と退室の方法についてご案内いたします。会議室に入室しての操作に つきましては第4章をご覧ください。

- <span id="page-13-1"></span>1、会議室への入室方法
	- 1-1、Internet Explorer に案内された URL を入力しますと 3eConference の会議室のページが 表示されます。ここに指定されたニックネーム(指定がなければ自由に入力して ください)、指定されたパスワードを入力し『会議参加』をクリックしてください。

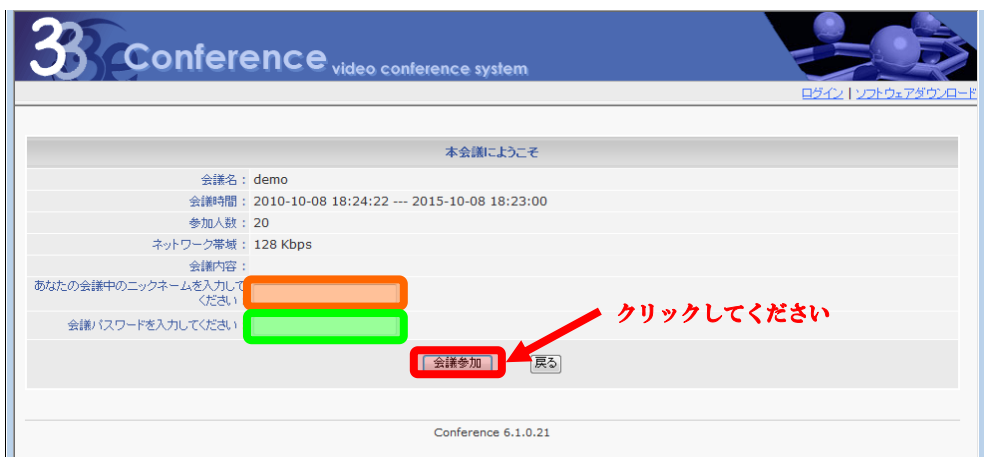

1-2、『会議参加』をクリックしますとバージョンのチェックを行い、いくつか警告画面が 表示されますので全て『許可する』をクリックしてください。『今後、このプログラ ムに関する警告を表示しない』にチェックを入れますと次回からこの警告は表示 されません。

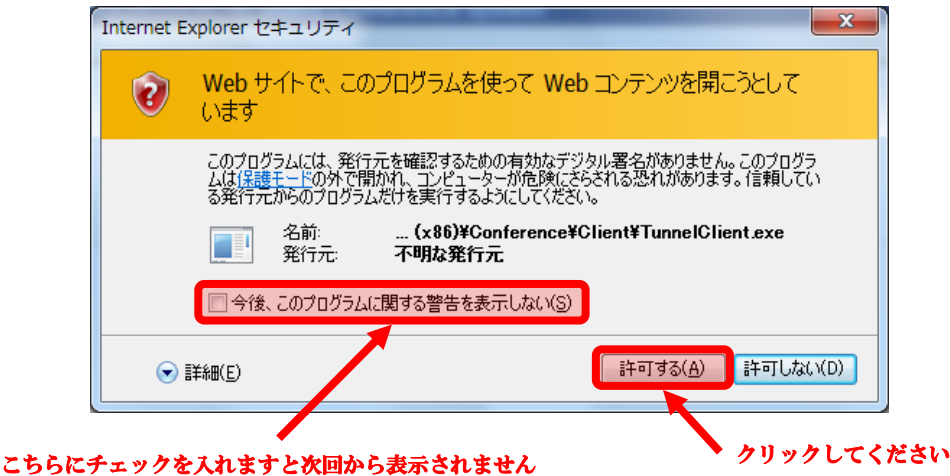

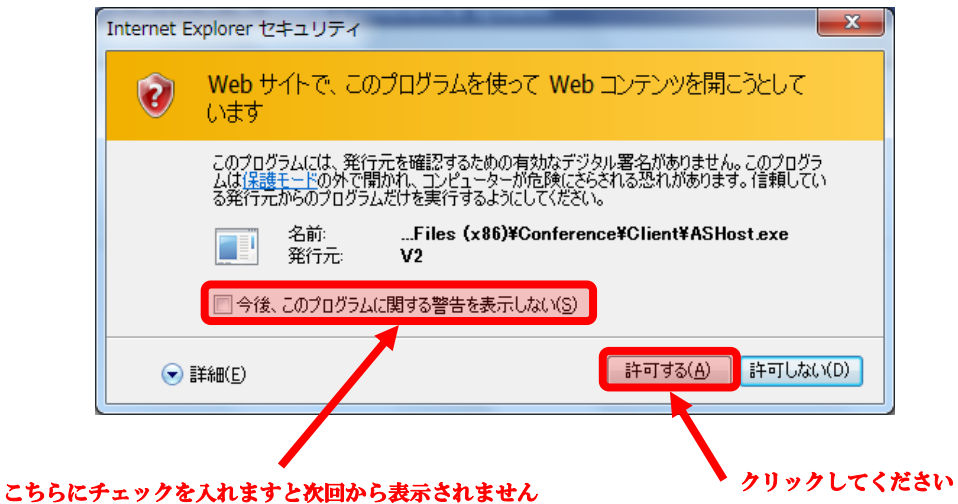

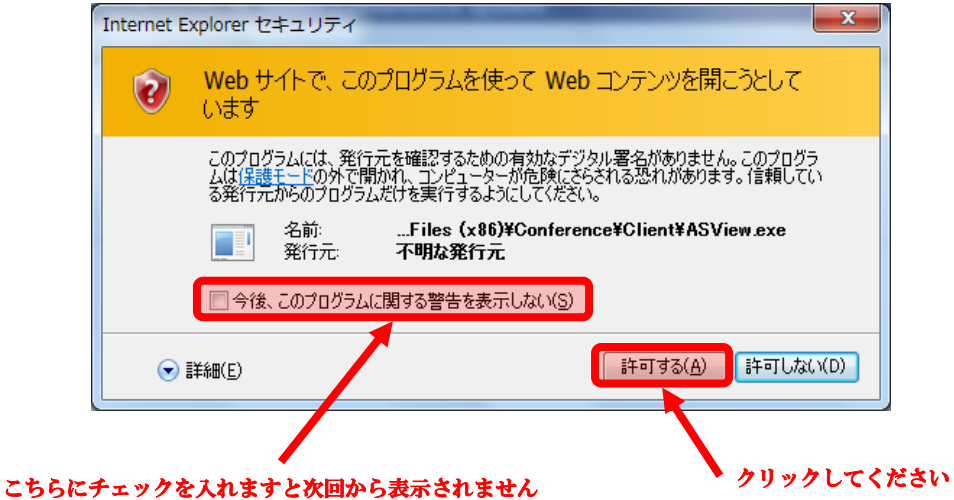

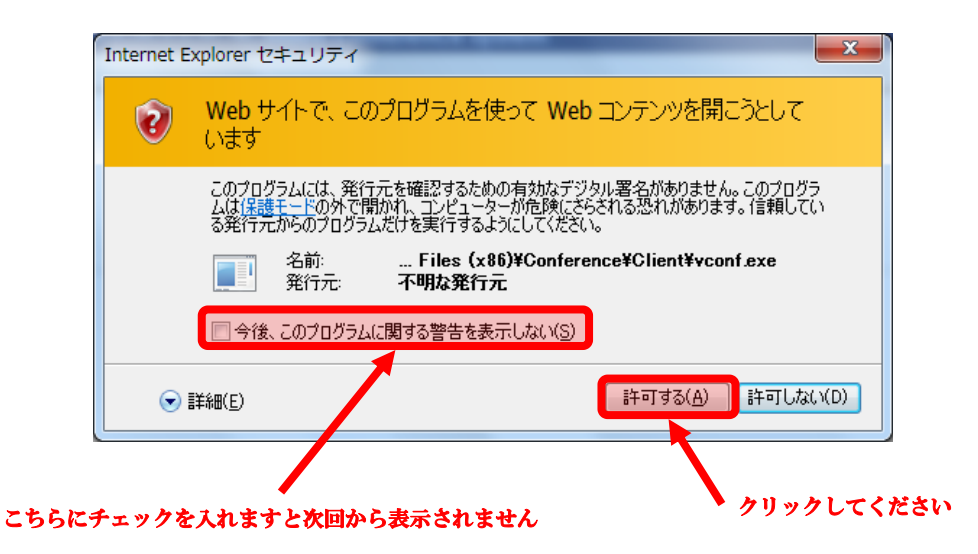

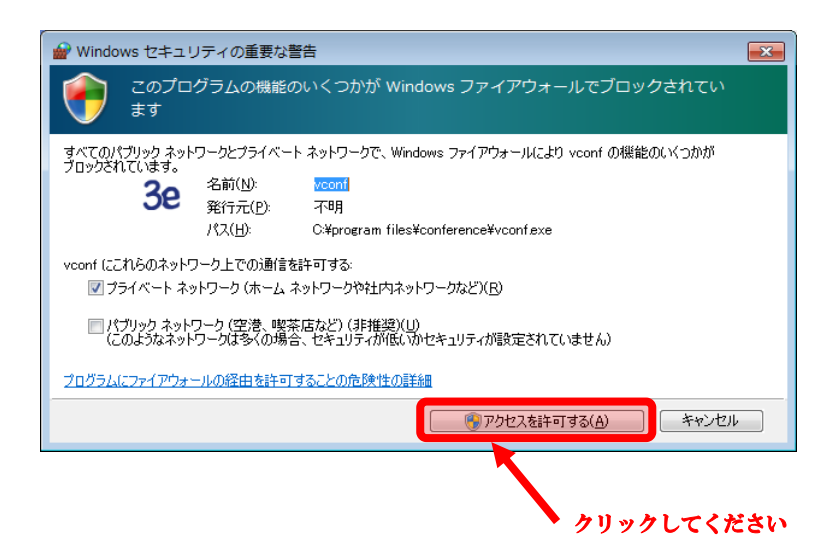

全ての警告画面を許可しますと下図のように会議室に入室した画面に切り替わります

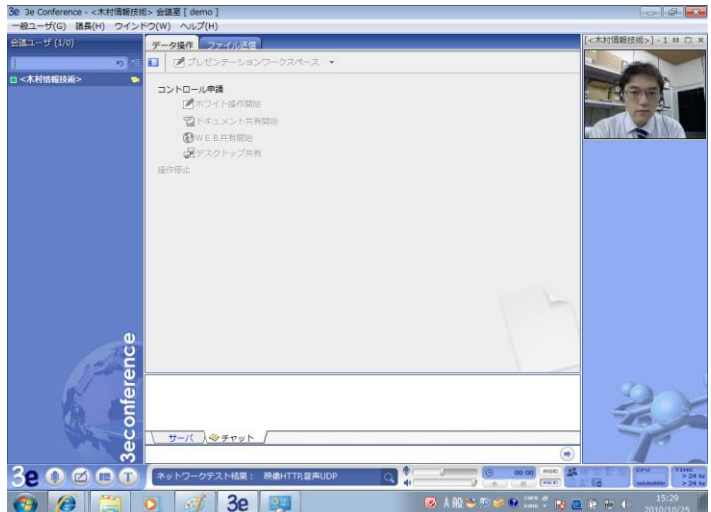

※InternetExplorer11 では、下図のように表示されますが、入室可能です

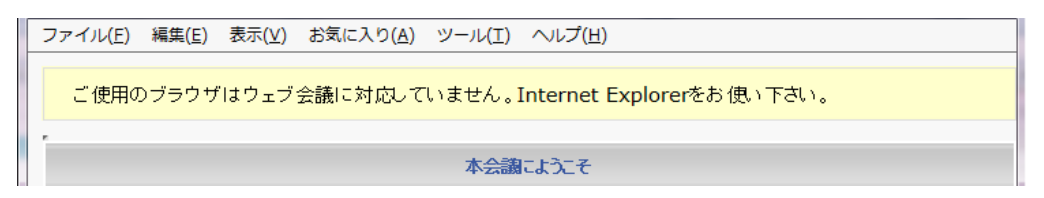

### 2、会議室からの退室方法

会議室のウィンドウのメニューにある『一般ユーザー』をクリックしてください。 クリックしますとメニューの一番下にある『終了』をクリックしてください。

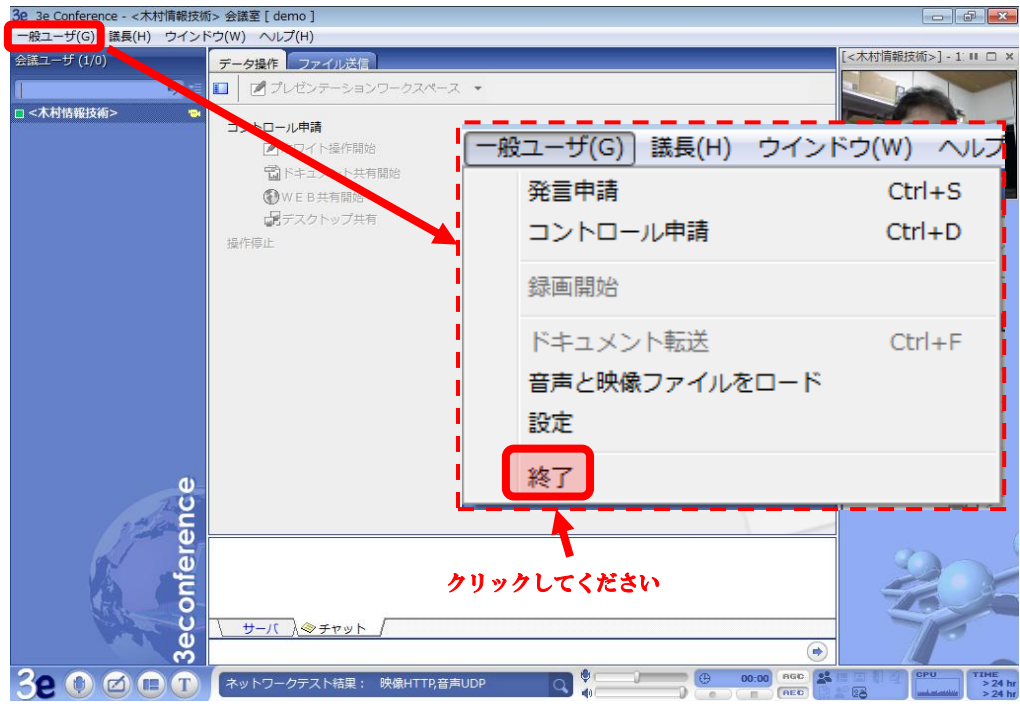

クリックしますと会議室から退室するか確認のメッセージが表示されますので退室 される場合には『はい』を選んでください。

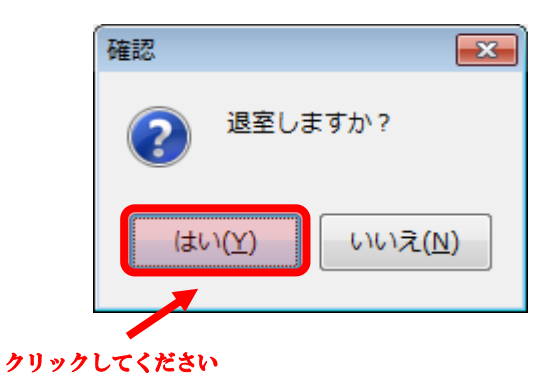

### <span id="page-17-0"></span>第4章 会議室に入室してからの操作(映像・音声編)

この章では実際に会議室に入室してからの操作(音声・映像)について説明いたしま す。

<span id="page-17-1"></span>1、音声による会話

 会議室に入室した時点では、各参加者は発言ができないようになっております。発言 する場合にはコントロールエリアから発言申請をクリックしていただく必要がありま す。

1-1、会議室に入室しましたら、画面左下のコントロールエリアにある発言申請ボタンを クリックしてください。クリックしますと発言申請ボタンがオレンジ色になり発言 ができる状態になります。

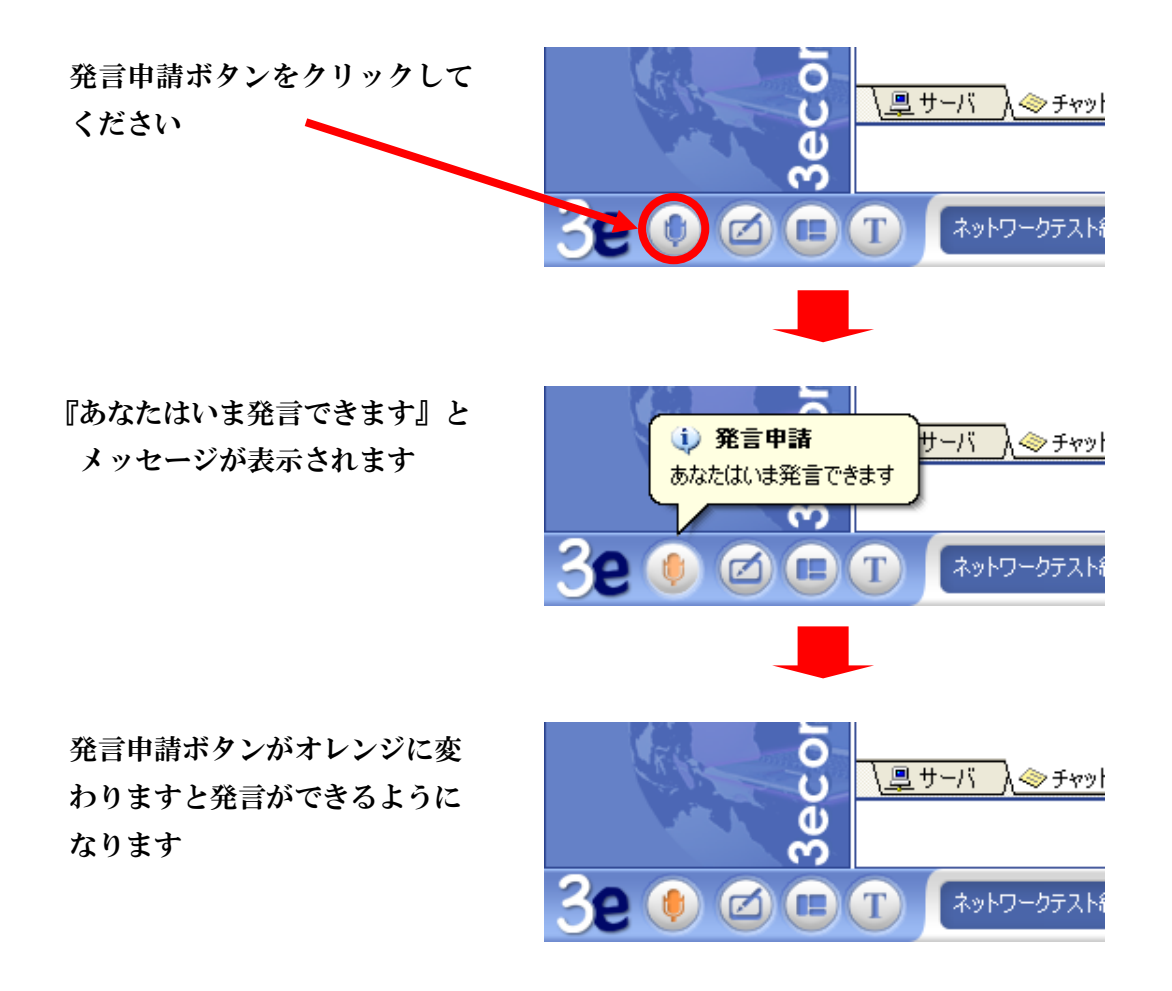

 ※会議室に入室した後でヘッドセット等を接続された場合は会議室上で認識できない 場合がございます。その時は一度会議室から退室してから再度入室してください。

1-2、発言が終了しましたら発言申請ボタンをクリックしますと発言を OFF にできます。 ※参加者が多い場合には同時に発言可能な人数が 6 人までですので発言終わったら 発言申請を OFF にするようにお願いします。

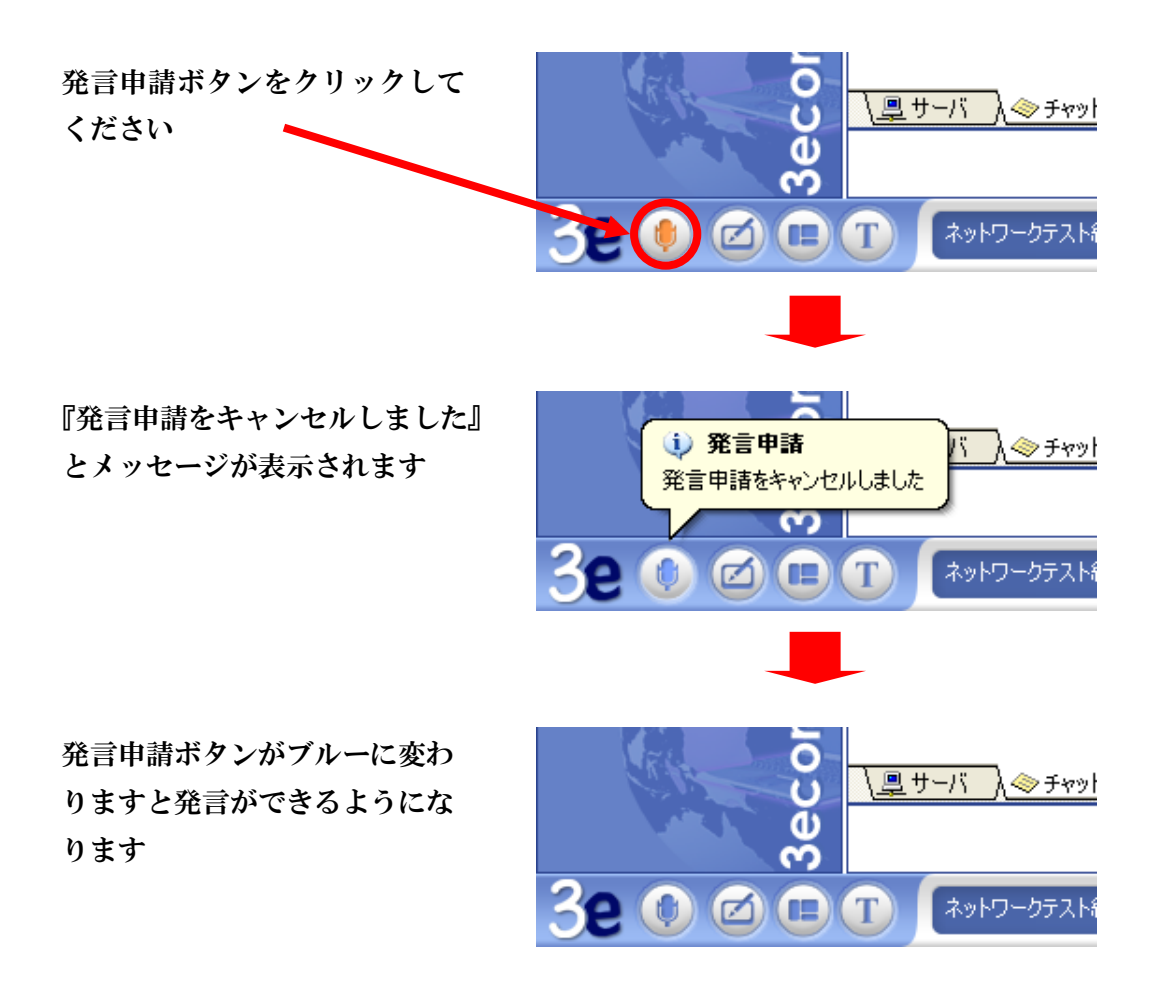

※特定の参加者の音声が大きかったり 小さかったりした場合には個別に音量 を変更することができます。

変更したい参加者が発言状態になって いることを確認し、そのスピーカーの マークをクリックします。クリックし ますとバーが表示されますので大きく する場合には右に、小さくするには左 にスライドさせてください。

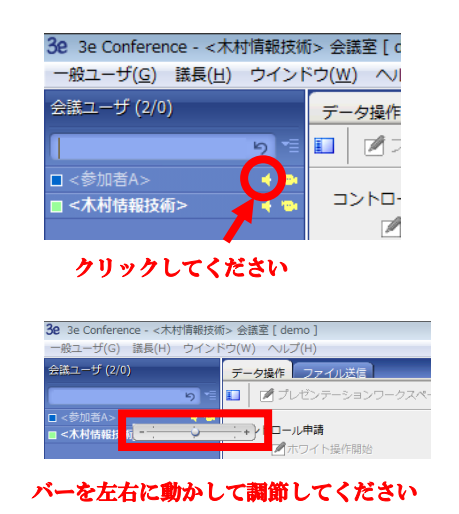

、会議室内での音声の設定方法 マイクを認識しない、音質を変更する場合には下記の方法で設定を確認・変更して ください。

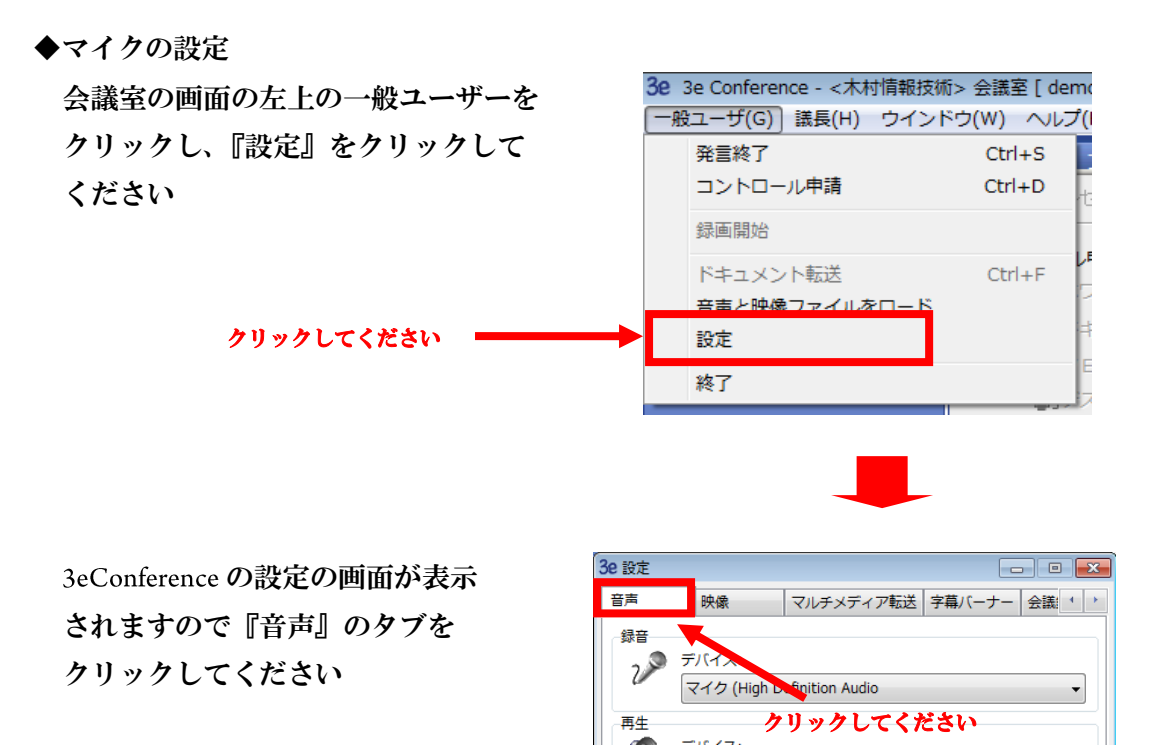

録音のデバイスをクリックしますと 選択できるデバイスが表示されます ので選んで『確認』をクリックして ください

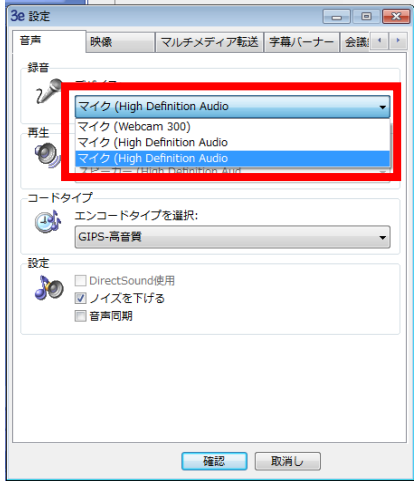

※USB 機器をご利用いただく場合に、音声の設定項目に選択肢が表示されない時は 会議室に一度入室し、この画面で変更し再度会議室に入りなおしてください。

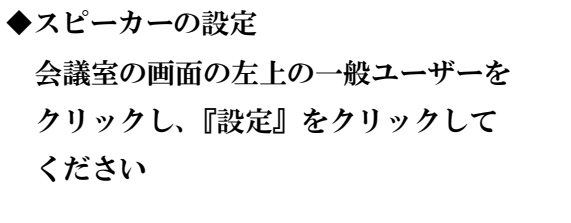

クリックしてください –

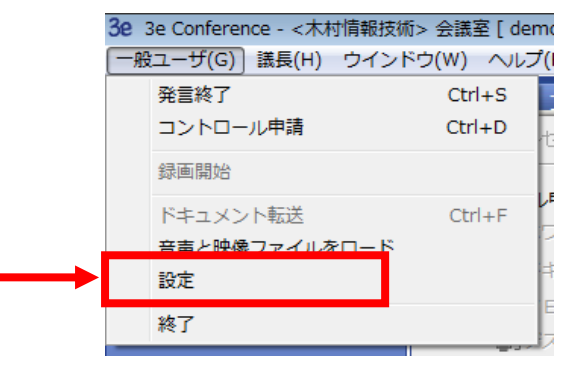

3eConference の設定の画面が表示 されますので『音声』のタブを クリックしてください

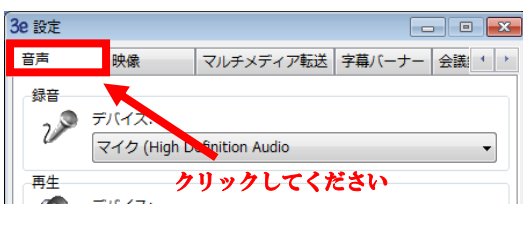

再生のデバイスをクリックしますと 選択できるデバイスが表示されます ので選んで『確認』をクリックして ください

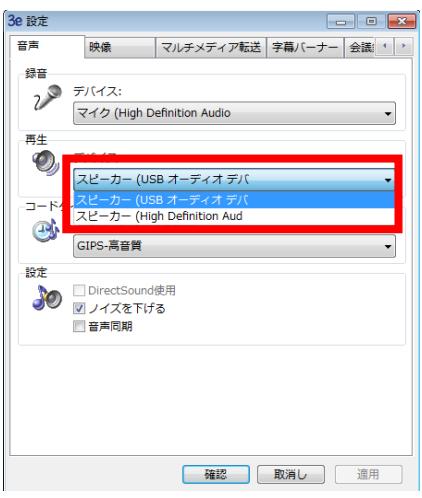

※USB 機器をご利用いただく場合には、会議室に一度入室し、この画面で変更し再度 会議室に入りなおしてください。

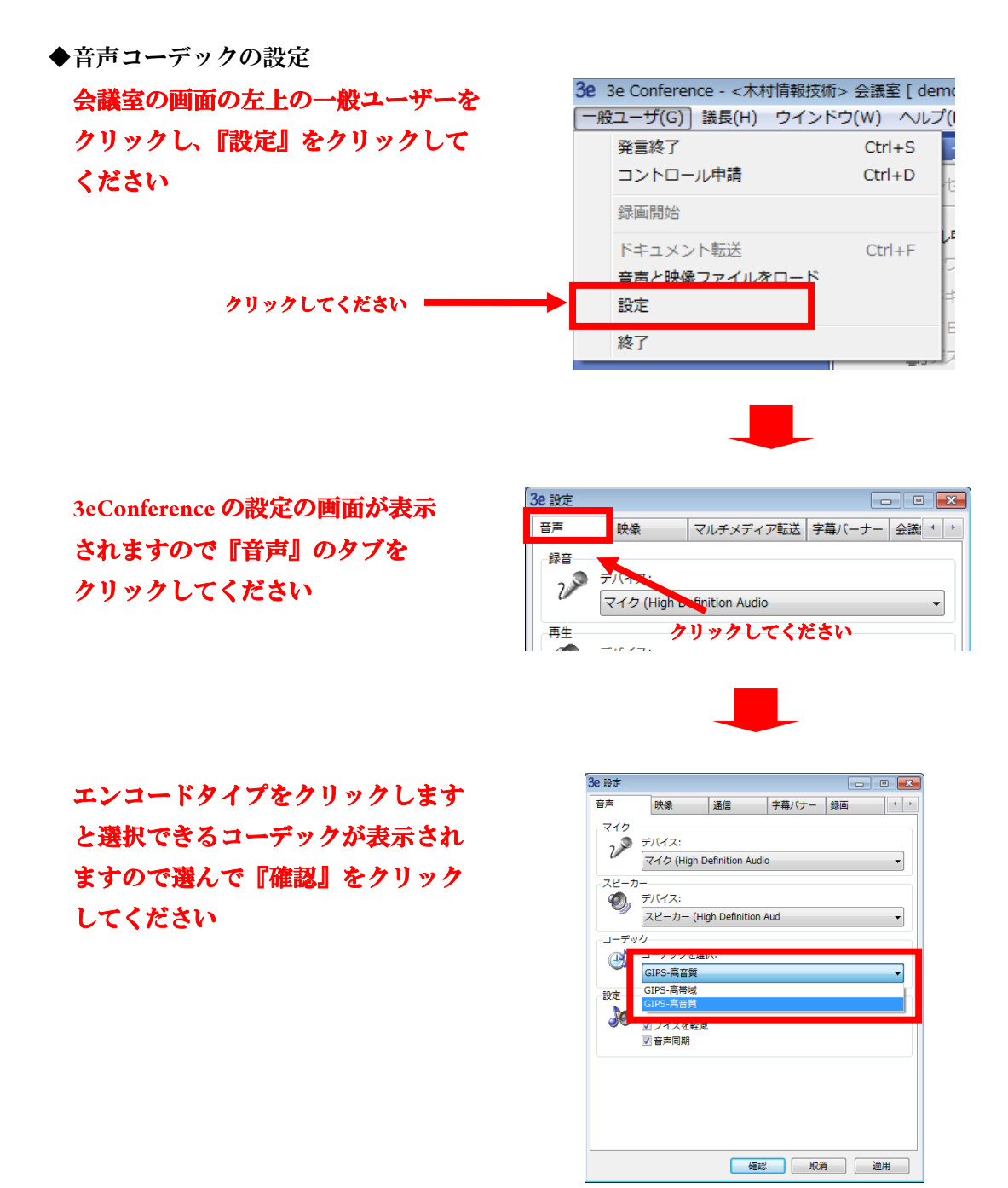

◆コーデックの種類について

GIPS 高帯域・・・会議室内での帯域を抑えたコーデックです。他のコーデックで 自分の音声が途切れる場合に選択してください。

GIPS 高音質・・・会議室内で最も帯域を消費しますが一番音質の良いコーデックです。

<span id="page-21-0"></span>2、文字チャットによる会話

マイクを接続していない場合や、口頭だけでは伝えられない内容の場合は文字による

 チャットが有効です。チャットの履歴は保存ができますので議事録としても利用でき ます。

2-1、会議室の画面の下に文字チャットエリアがありますのでそこに文字を入力し『Enter』 キーを押してください。チャットの履歴はチャットエリアの上部に表示されます。 チャットを保存する場合には、チャットの履歴のところにマウスを移動させて右ク リックしコピーまたは Word にエクスポートを選んでください。

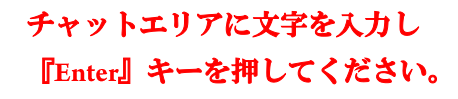

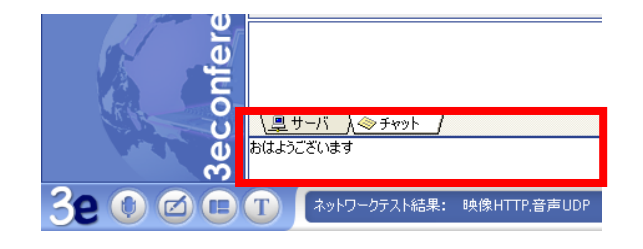

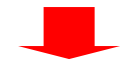

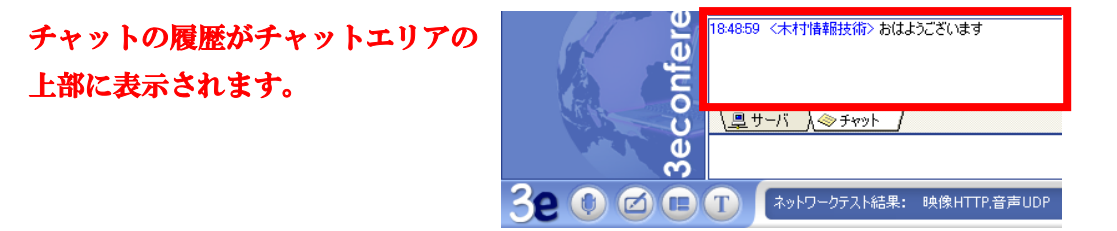

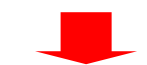

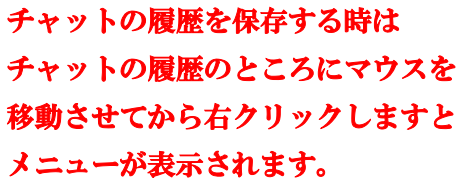

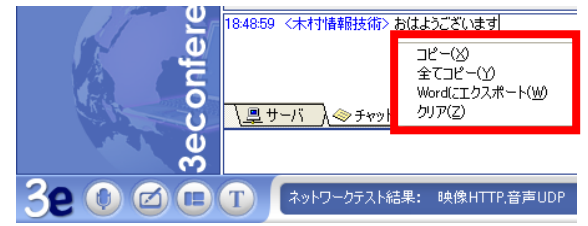

<span id="page-22-0"></span>3、参加者の映像の表示

参加者が Web カメラや USB キャプチャ経由でビデオカメラ等を接続している場合、

会議室の中でその映像を見ることができます。

3-1、会議室に入室しますと画面の左の参加者ステータスエリアに現在入室している参加 者の名前が表示されています。参加者のリストの右のカメラのマークが黄色に点灯 している場合、その参加者の名前をクリックしますと画面の右側に映像が表示され ます。自分の映像を表示させる場合も同様に名前をクリックしてください。

参加者ステータスエリアに入室して いる参加者名が表示されます。カメラ のマークが黄色に点灯している名前 をクリックしてください。黄色に点灯 していない参加者はカメラがついて いないので映像は表示されません。

3e 3e Conference - < 木村情報技術> 一般ユーザ(G) 議長(H) ウインド! 会議ユーザ (3/0)  $\mathfrak{b}$ □<参加者A> ■<参加者B> □ <木村情報技術> 映像を表示させたい参加者の名前を クリックしてください

クリックした参加者の映像が順番 に右側の映像表示エリアに表示さ

:カメラ有 :カメラなし

れます。

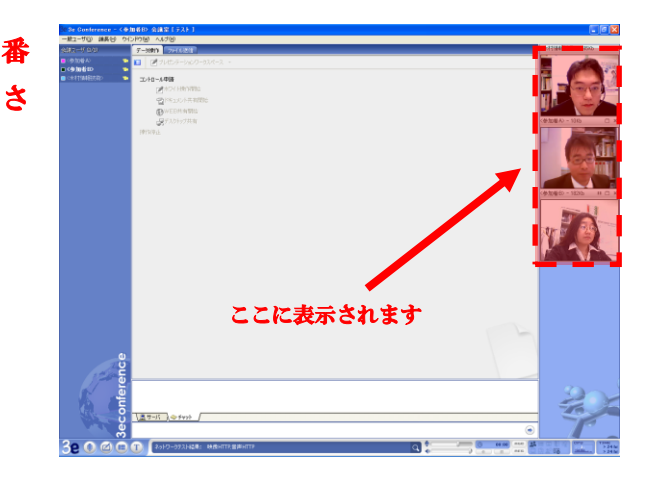

 ※会議室に入室した後にカメラ等を接続した場合にはデバイスとして認識されていな いことがあります。その場合には一度会議室から退室し、再度入室してください。 ◆映像表示の見方

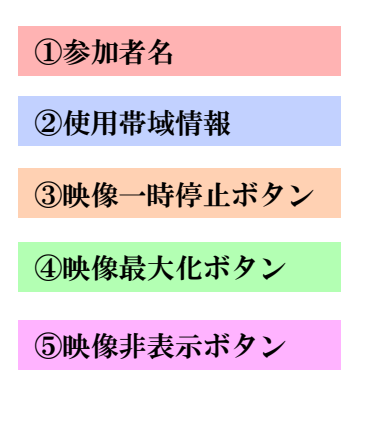

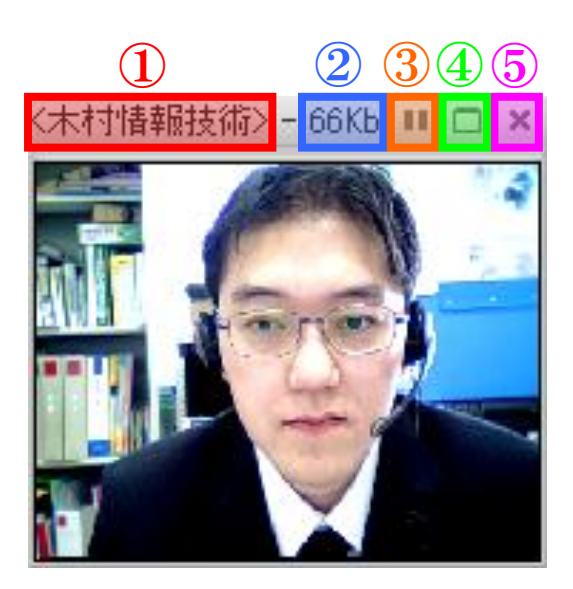

3-2、表示させた参加者を非表示にする場合は、参加者ステータスエリアから対象の参加 者名をクリックするか、映像表示エリアの対象の×印をクリックしてください。

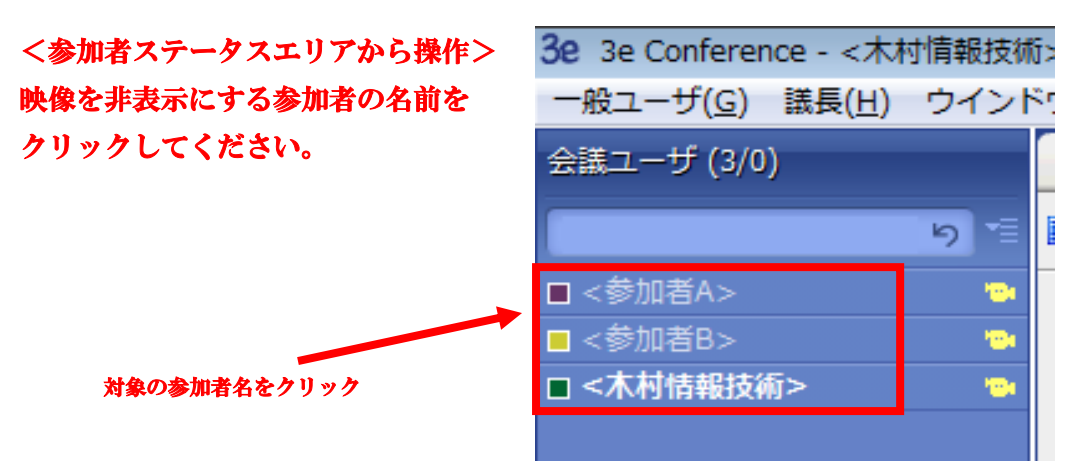

<映像表示エリアから操作> 映像を非表示にする参加者の映像の 右上の×印をクリックしてくださ い。

> 対象の参加者の映像の×印を クリック

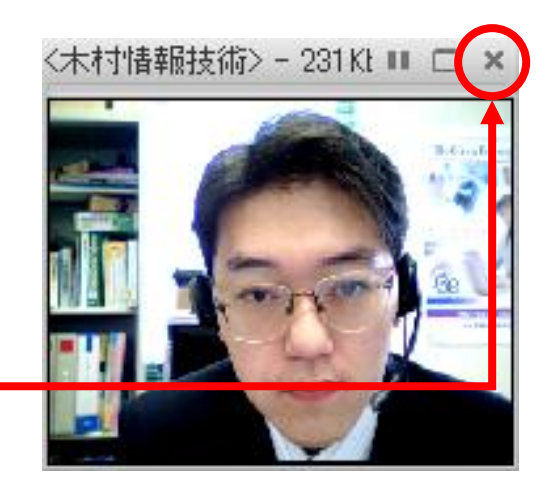

3-3、任意の参加者(1名)の映像を全画面表示させることができます。全画面で表示 させたい参加者の映像の最大化ボタンをクリックしてください。元に戻す時は画面 右上の緑のボタンをクリックしてください。

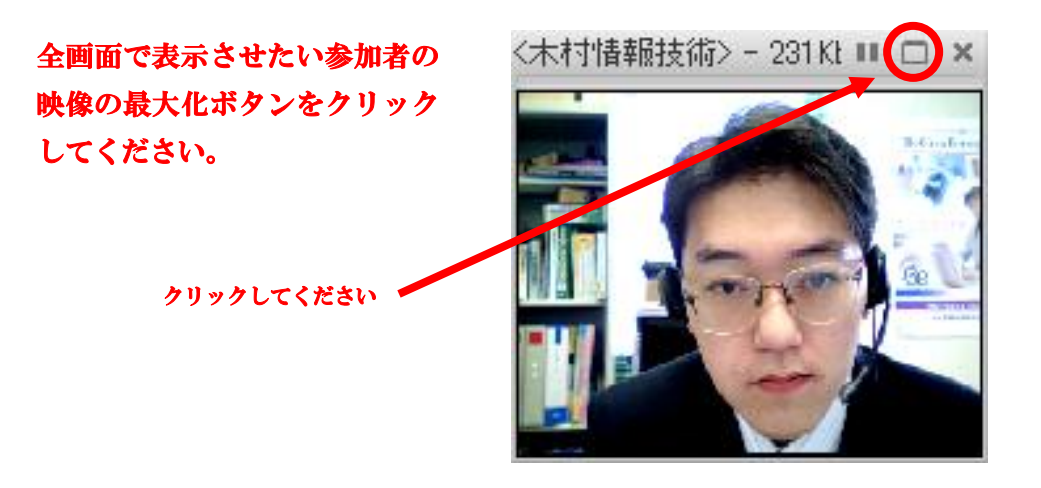

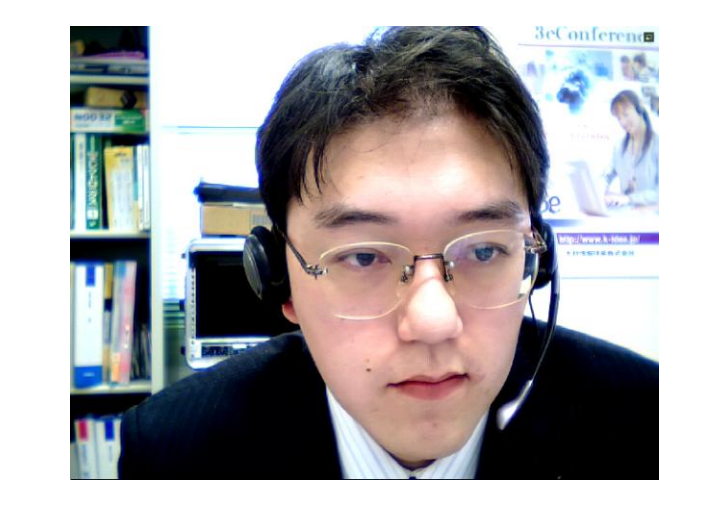

パソコンの全画面に 表示されます。

元に戻すときには画面右上にある 緑のボタンをクリックしてください。

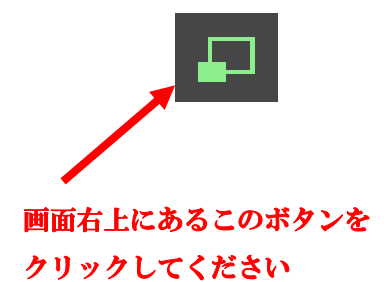

3-4、自分の映像の調整の方法についてご案内します。3eConference では自動帯域調整 機能を搭載しております。自動では改善できない時や、逆に画質を高くする時には 手動で設定を変更することができます。

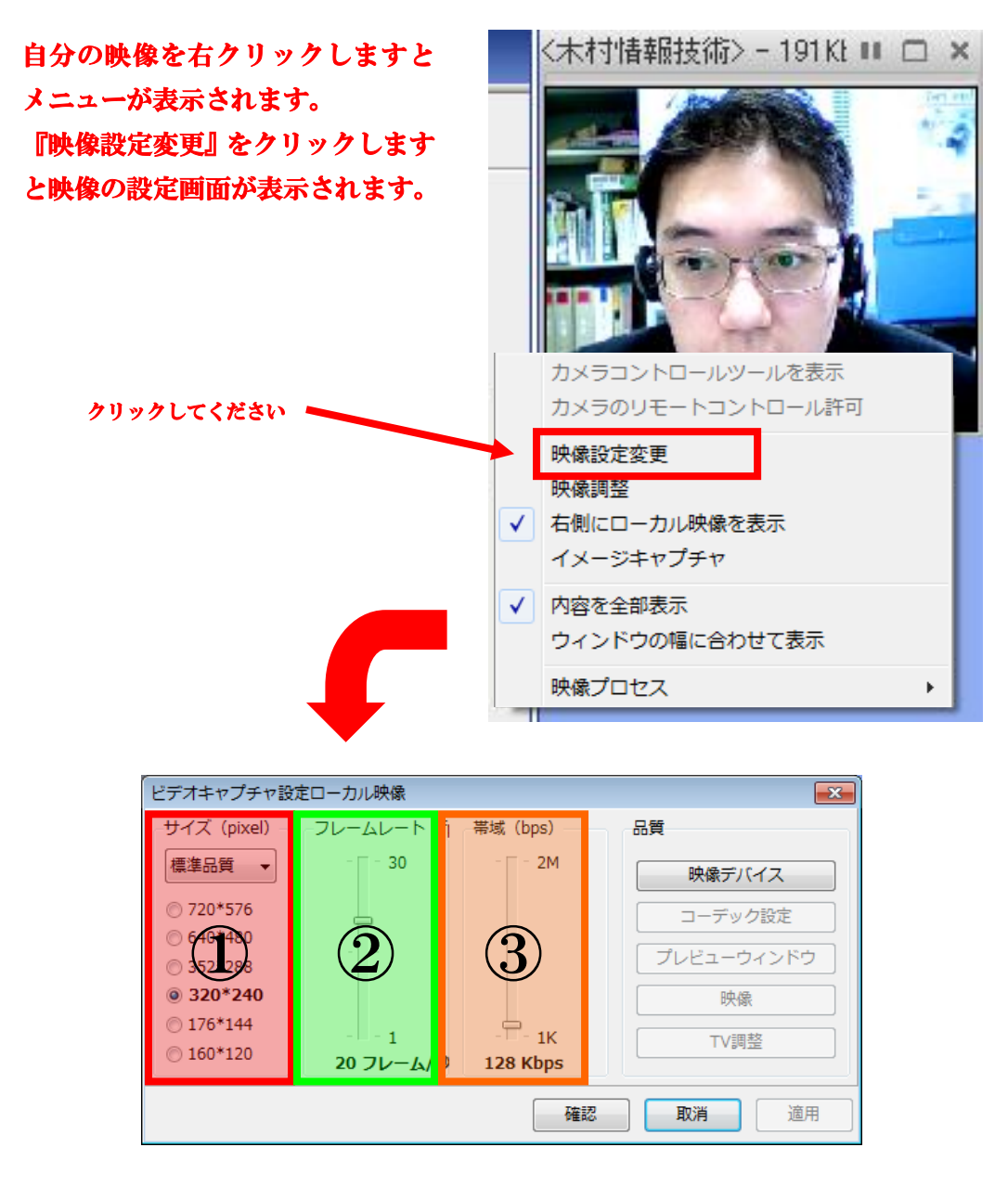

 $\overline{(1)}$ サイズ・・・・・映像のサイズを 160×120~720×576 まで変更できます。 ②フレームレート・・・1 秒間に何枚の映像が更新できるかを表しています。 ③帯域・・・・・・・・ 秒間にどれくらいのデータを送信するかを表します。 3eConference では設定された帯域に近くなるように処理 します。

### <span id="page-27-0"></span>第5章 会議室に入室してからの操作(資料共有編)

 資料の共有や操作を行うためにはメインの操作権を取得する必要があります。 操作権には共有・操作ができるメインの操作権と共有されたものを操作できる操作権 の2種類があります。メインの操作権は会議室の中で1名だけ取得することが可能です。

メインの操作権を取得している参加者は、その操作権を解除することで他の参加者に メインの操作権を受け渡すことができます。

操作権を取得しますと右図のように 参加者ステータスエリアにアイコン が表示されます。他の参加者はこの アイコンを見ることにより現在誰が 操作権を取得しているのかわかるよ うになっています。操作権はメイン を含めて最大 名まで取得できます。

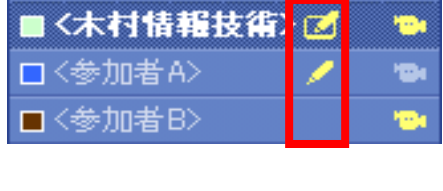

- ■:操作権 (メイン)
- :操作権
- ◆操作権の取得方法 画面左下にある『操作権申請ボタン』 をクリックしコントロール申請を 選んでください。

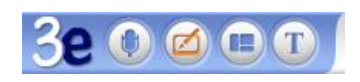

操作権取得状態

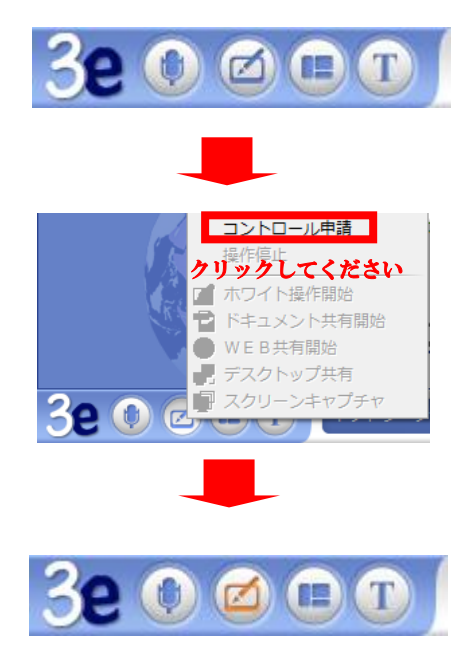

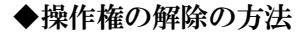

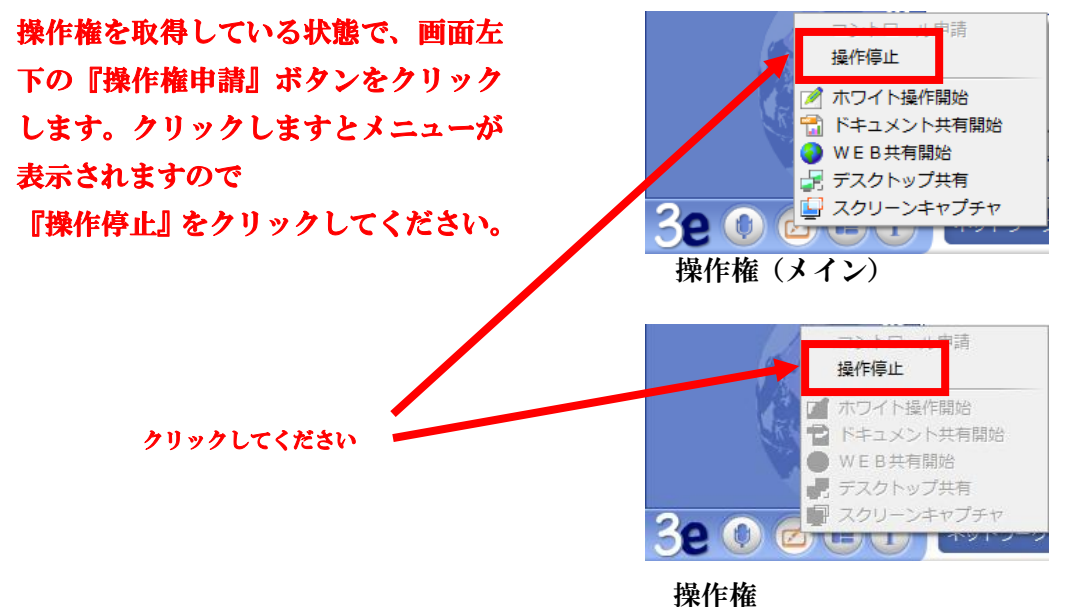

<span id="page-28-0"></span>1、ホワイトボードの共有

、ホワイトボード共有の方法

ホワイトボードを共有するためにはメインの操作権を取得する必要があります。

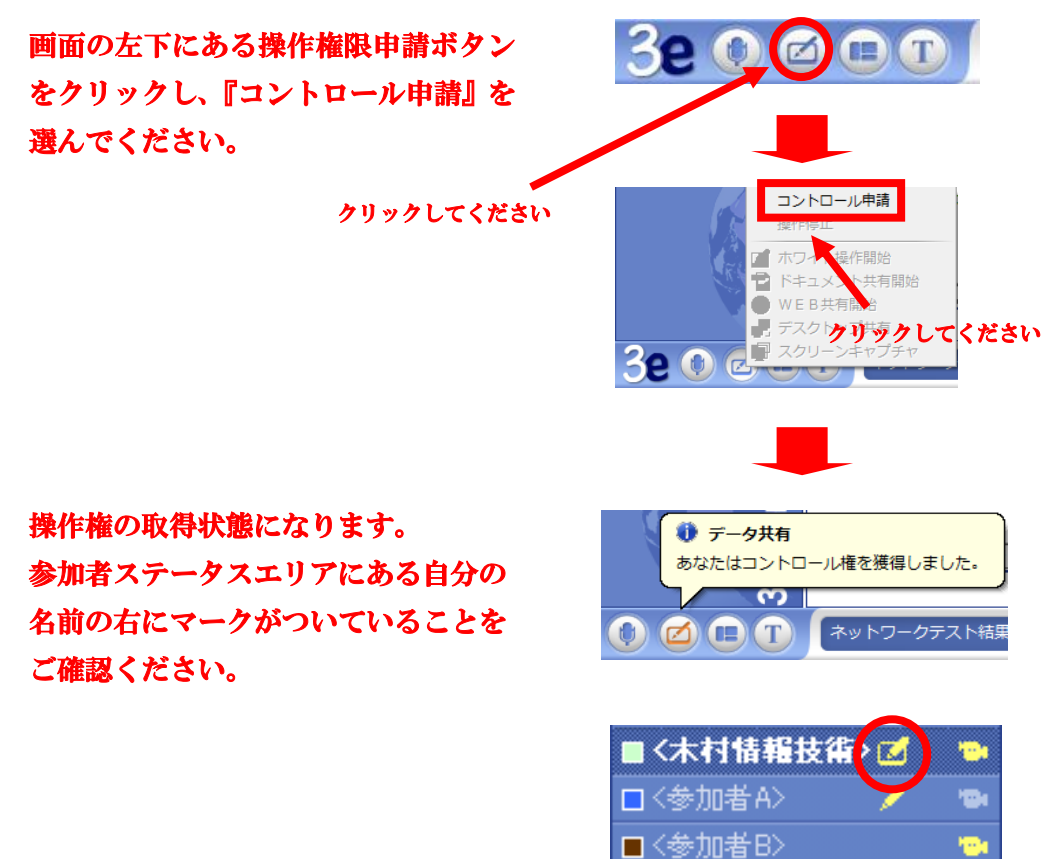

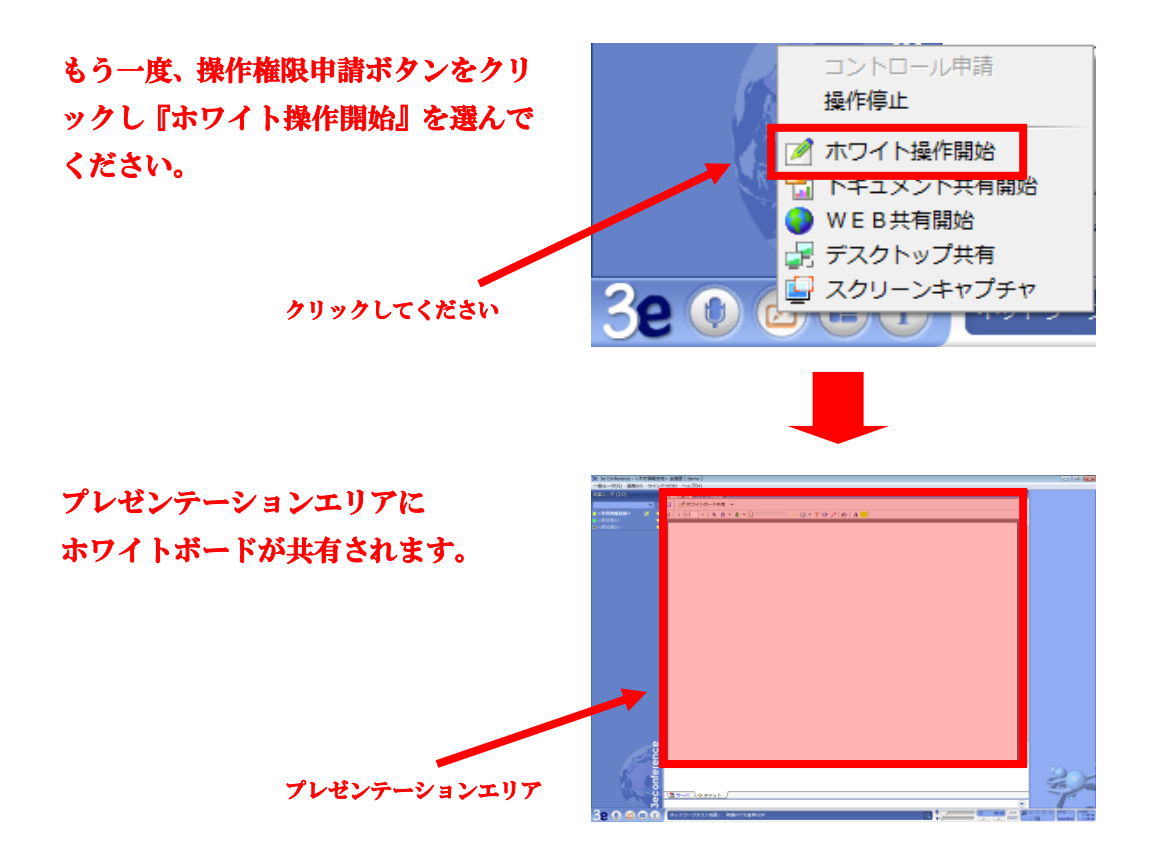

1-2、ホワイトボードに書き込む方法

 ホワイトボードが共有されますと、各参加者のプレゼンテーションエリアの上部に 下図の操作パネルが表示されます。ホワイトボードに書き込む場合には操作権を 取得してください。操作パネルのツールを使って書き込むことができます。

> テータ操作 ファイル送信 **□ スホワイトボード共有 ▼**

操作権(メイン) 表示された操作パネルの全ての 機能が利用できます。

#### 操作権

ページの追加、ページ送り、 レーザーポインター以外を利用 できます。

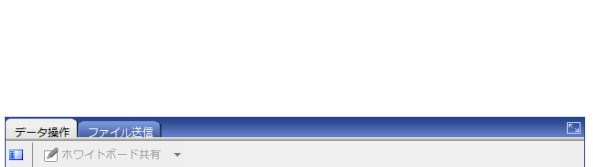

操作権なし

操作パネルを利用することは できません。

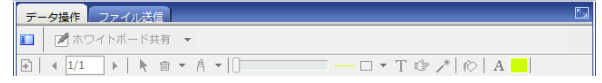

◆操作パネルの説明

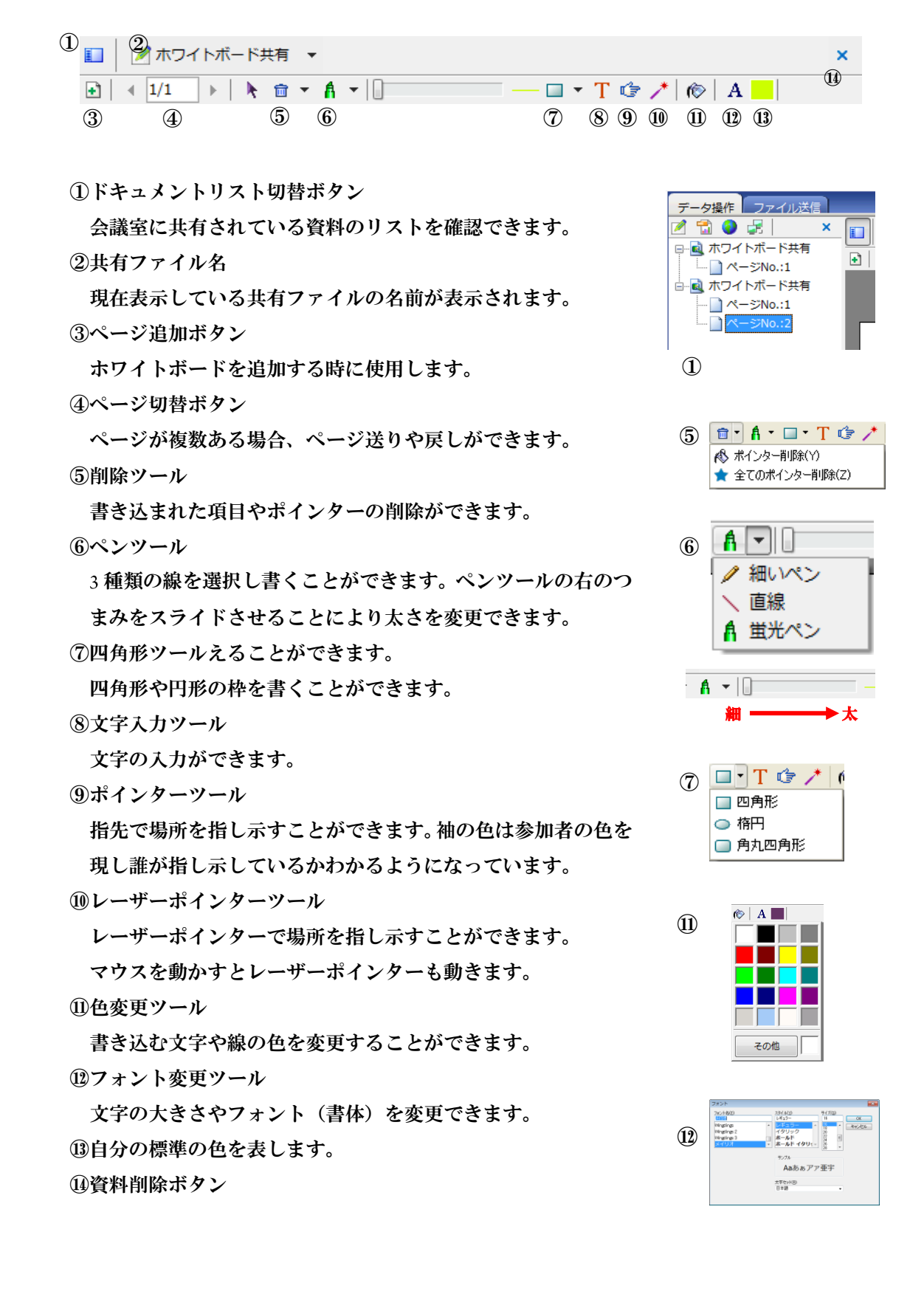

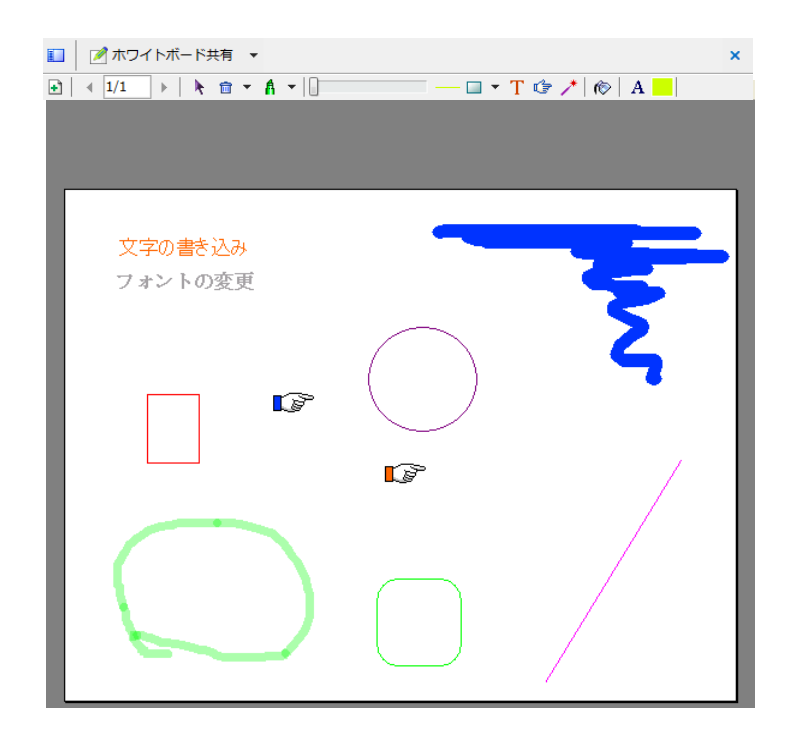

、ホワイトボードの保存方法

ホワイトボードに書き込んだものは全ての参加者が自分のパソコンに保存すること ができます。ホワイトボードのところにマウスを移動させて、右クリックしますと メニューが表示されます。メニューにある『名前を付けて保存』を選んで下さい。 保存する場所を選んで保存してください。保存形式は BMP となっております。

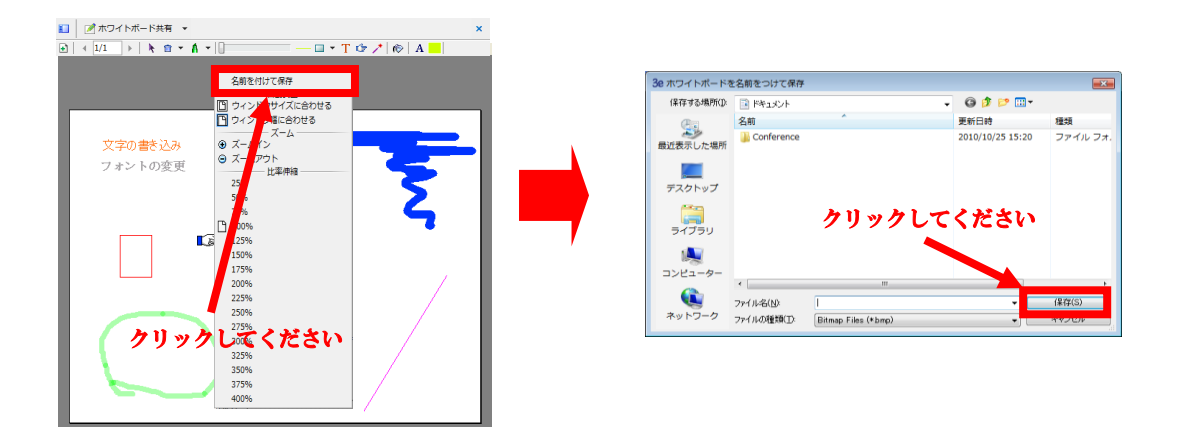

- <span id="page-32-0"></span>2、ドキュメントファイルの共有
	- 2-1、ドキュメントファイルの共有方法

 ドキュメントファイルを共有するためには、メインの操作権を取得する必要が あります。

※ Office2010 がインストールされているパソコンからは共有できません。

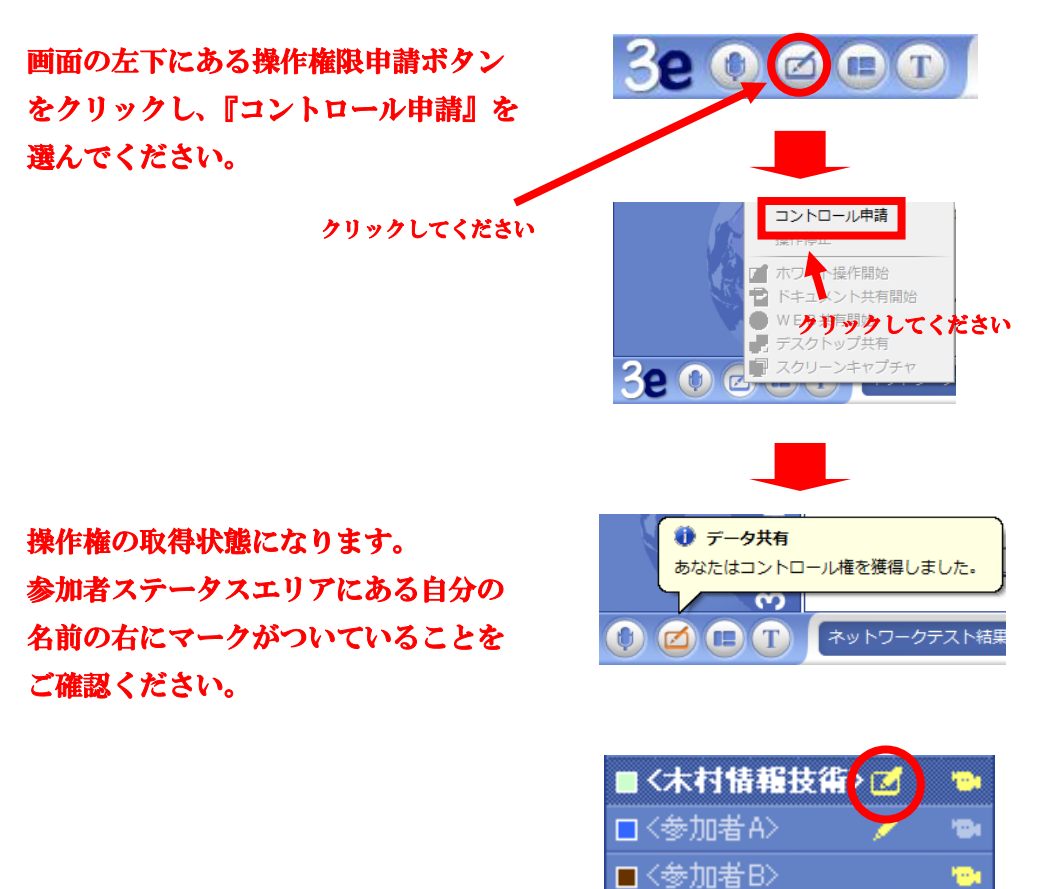

もう一度、操作権限申請ボタンをクリ ックし『ドキュメント共有開始』を選 んでください。

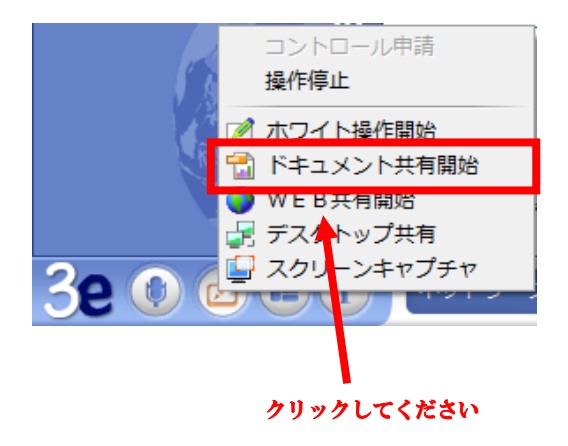

クリックしますと共有するファイルを 選択する画面に切り替わります。 共有したいファイルを指定して『開く』 をクリックしてください。

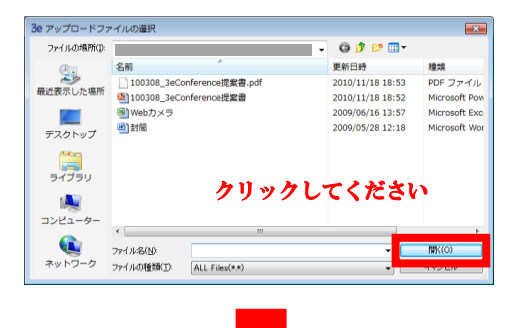

ファイル共有

PPT共有方式を選択してください ¥100308 3eConference提案書.ppt ● ● 9 動画なし

◎ 動画あり (注釈機能なし)

クリックしますと共有するファイルを 選択する画面に切り替わります。 共有したいファイルを指定して『開く』 をクリックしてください。 PowerPoint の場合は『動画なし』を、 Word、Excel の場合は『ホワイトボード で共有、印刷できるファイルに適して いる』にチェックを入れて『共有』を クリックして下さい。 ※JPEG、GIF ファイルを共有する時は このメッセージは表示されません。

『共有』をクリックしますと右図の ようにプリント待機中と表示されて、 しばらくしますと印刷中をなります。 画面が切り替わるまでお待ちください。

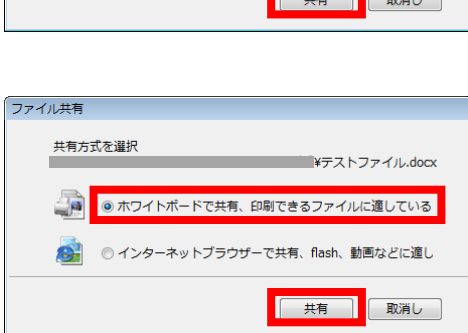

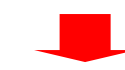

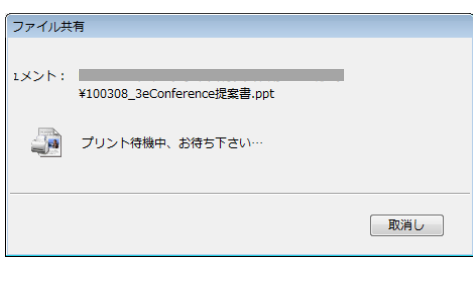

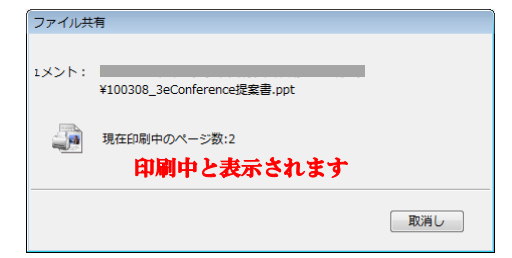

共有された資料はプレゼンテーションエリアに以下のように表示されます。

< ファイルを共有> < ファイルを共有>

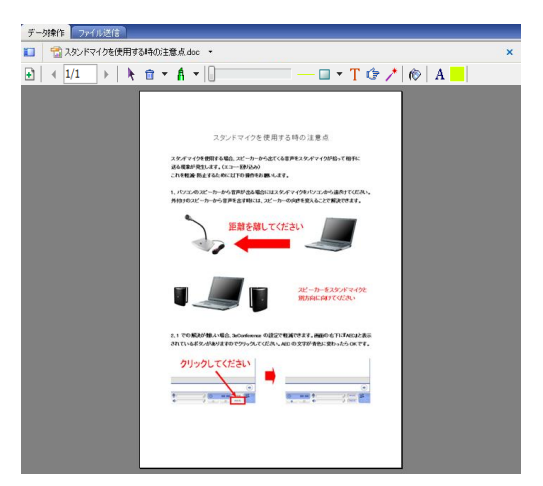

<PowerPoint ファイルを共有>

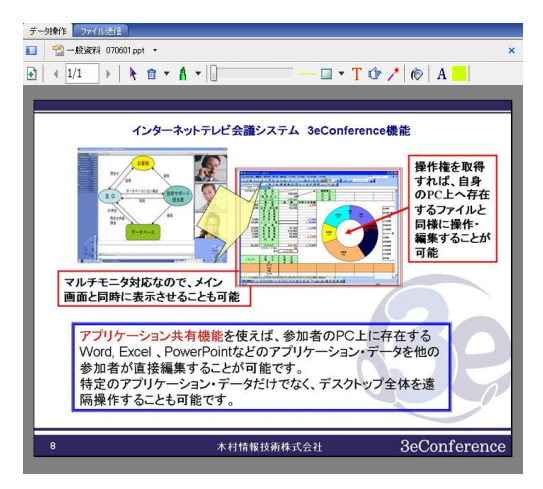

※アニメーション機能は利用できません。

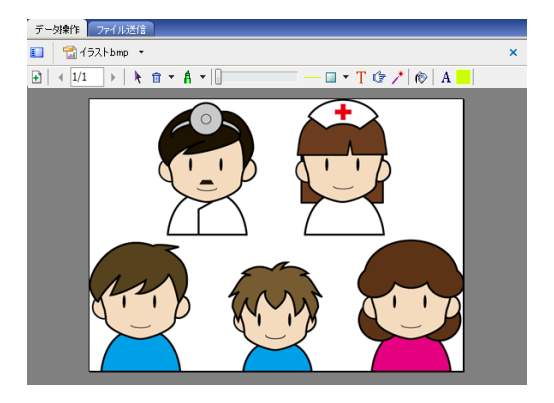

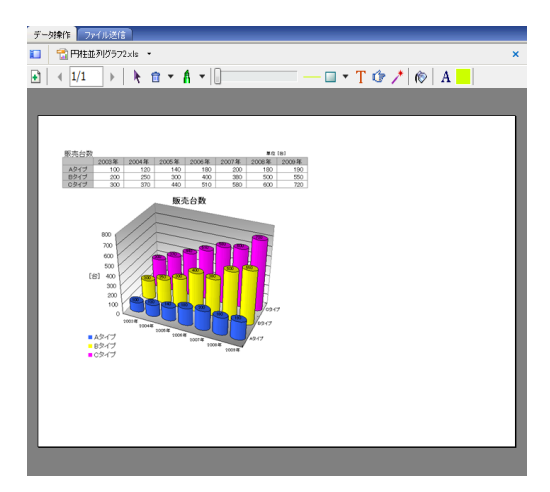

<PDF ファイルを共有>

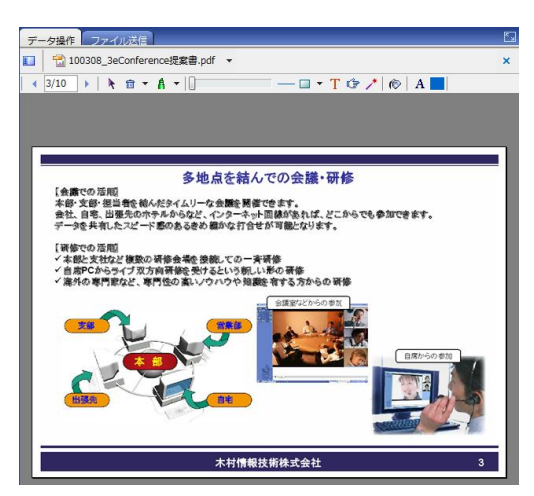

<BMP を共有> インタン インタン しょうしょう く IPEG を共有>

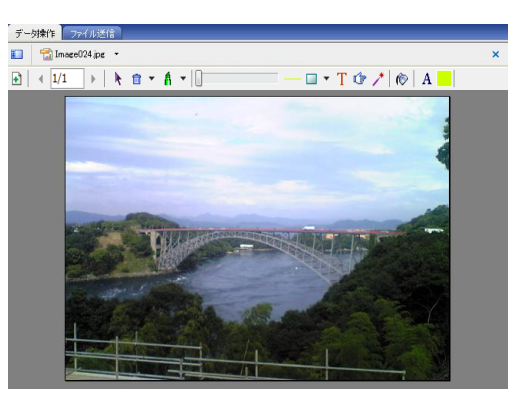

### <GIF を共有> インタン インタン く PNG を共有>

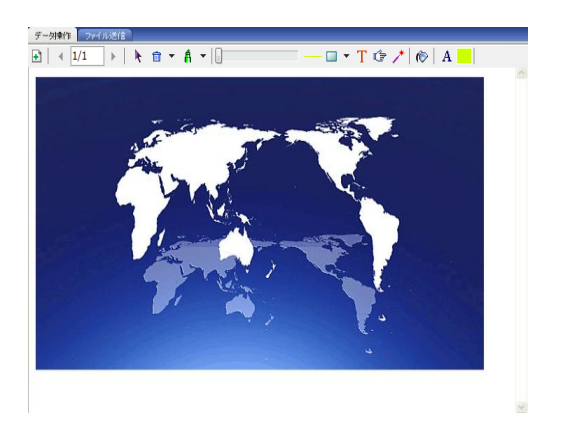

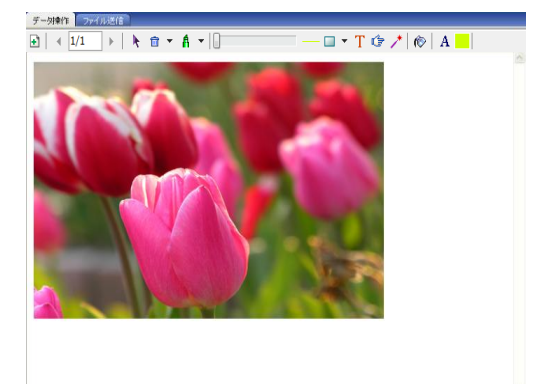

2-2、共有したドキュメントに書き込む方法

 ドキュメントファイルが共有されますと、各参加者のプレゼンテーションエリアの 上部に下図の操作パネルが表示されます。共有された資料に書き込む場合には操作 権を取得してください。操作パネルのツールを使って書き込むことができます。

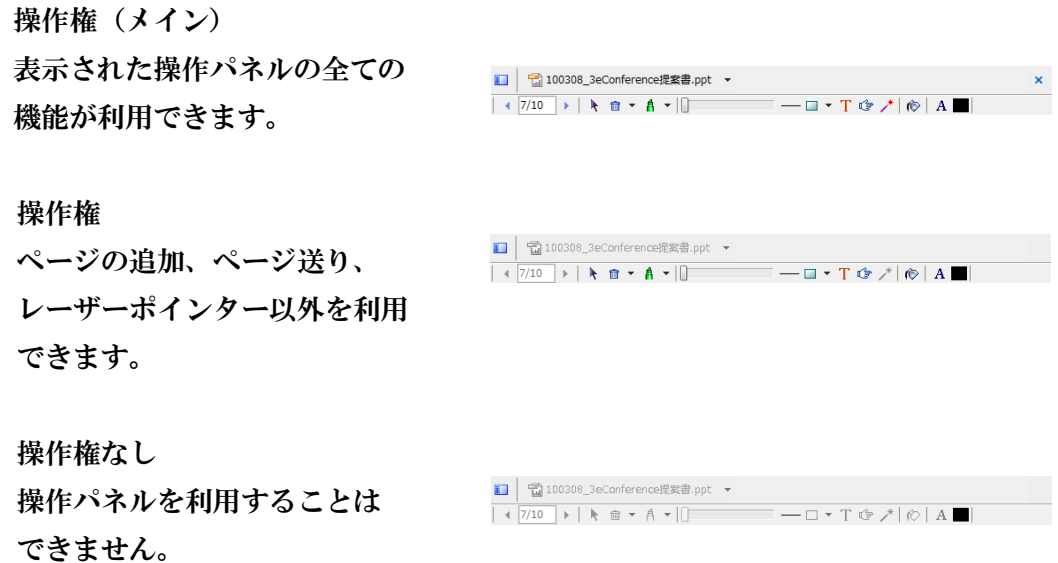

 操作パネルはホワイトボードと同様に利用できます。 ※ページ追加ボタンはホワイトボード共有の時だけ表示されます。

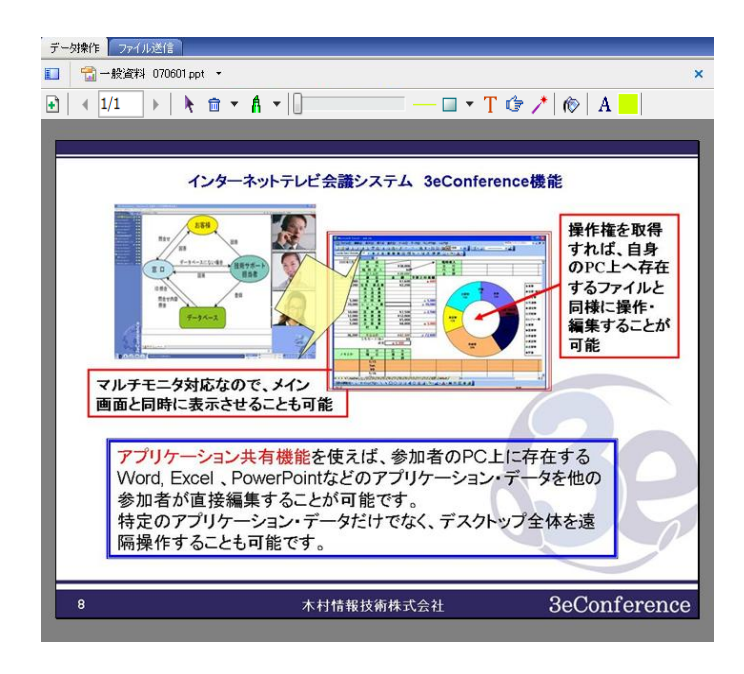

2-3、ドキュメントファイル共有の保存方法

 共有したドキュメントファイルは参加者全員がそれぞれのパソコンに画像として 保存できます。プレゼンテーションエリアのところにマウスを移動させて、右クリ ックしますとメニューが表示されます。メニューにある『名前を付けて保存』を 選んで下さい。保存する場所の確認画面が表示されますので選んで保存して下さい。 保存形式は BMP となっております。

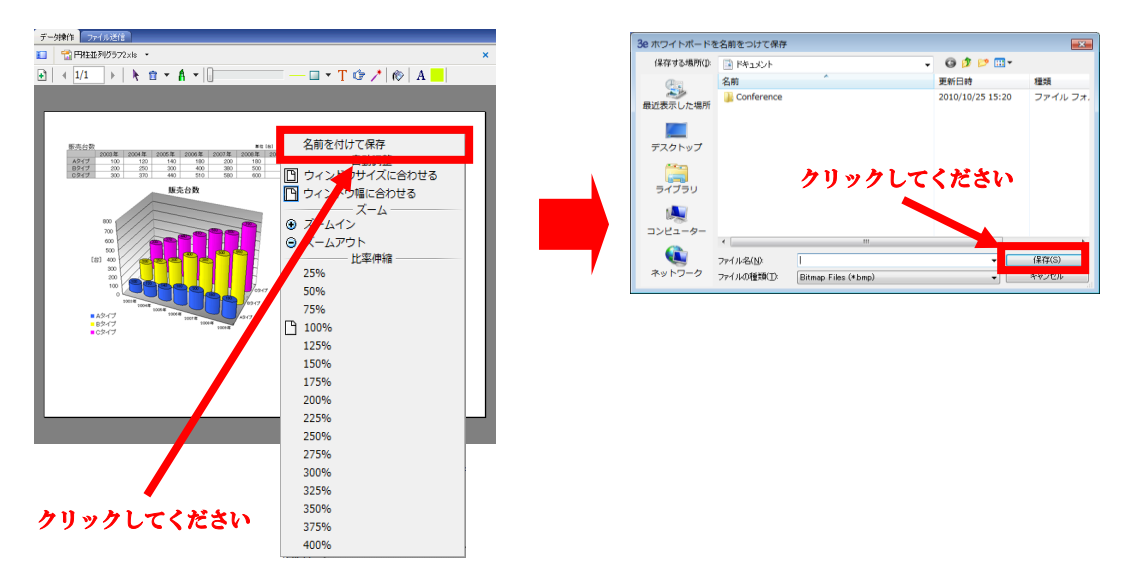

### <span id="page-37-0"></span>3、動画ファイルの共有

3-1、動画ファイルの共有方法

動画ファイルを共有するためにはメインの操作権を取得する必要があります。

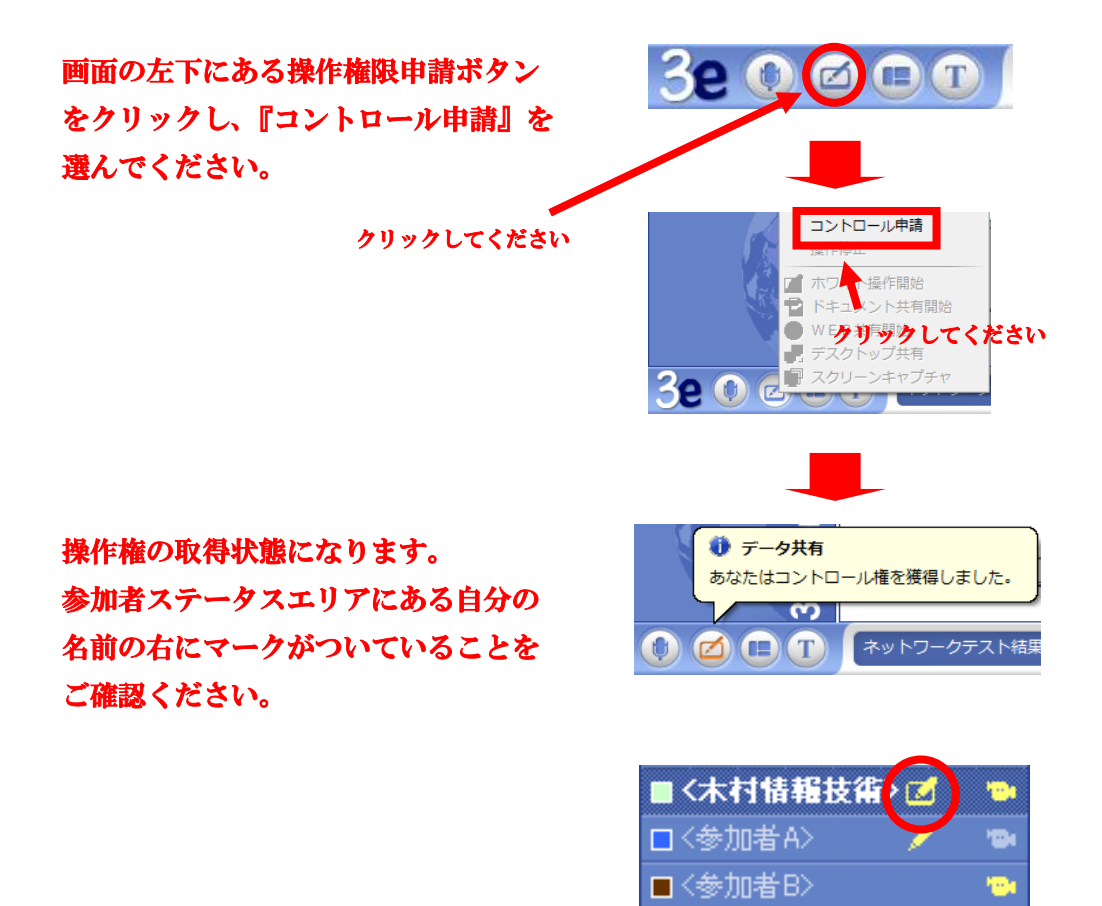

もう一度、操作権限申請ボタンをクリ ックし『ドキュメント共有開始』を選 んでください。

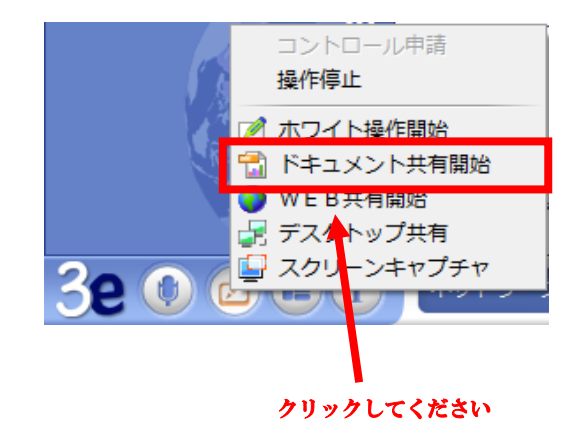

クリックしますと共有するファイルを 選択する画面に切り替わります。 共有したいファイルを指定して『開く』

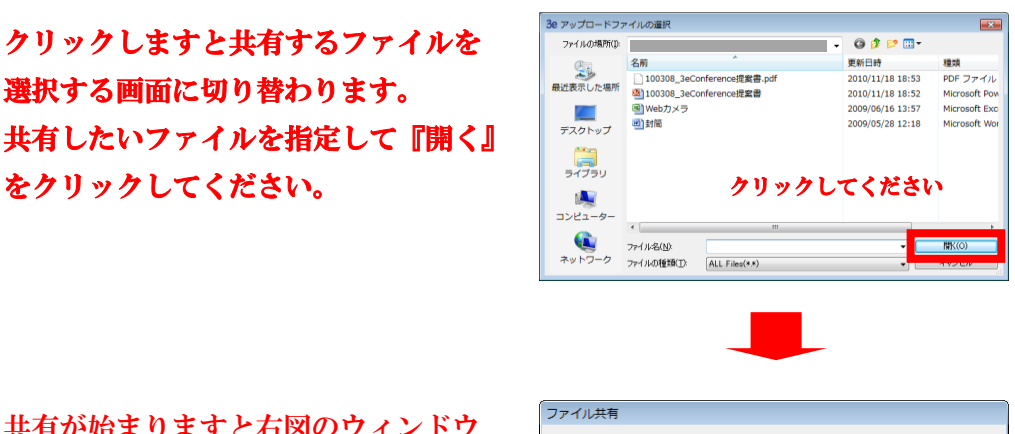

共有が始まりますと右図のウィンドウ が表示されます。 ※会議室で共有できるファイルの容量 は合計 100MB までになります。

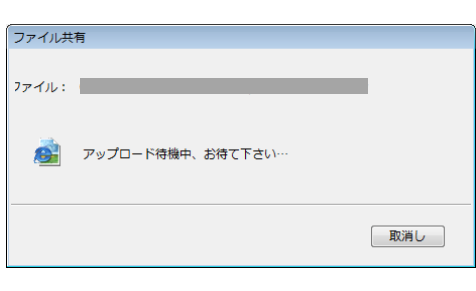

共有された動画ファイルはプレゼン テーションエリアに右図のように表 示されます。共有された動画ファイル に書き込み・保存をすることは出来ま せん。

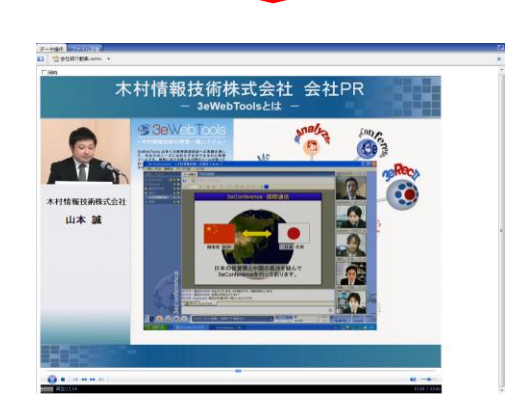

※動画ファイルが特殊なコーデック で作成されている場合は、各参加者に それを再生するためのコーデックが 必要となります。再生するためのコー デックがない場合には右図のように なり動画は再生されません。また、 DVD を共有することはできません。

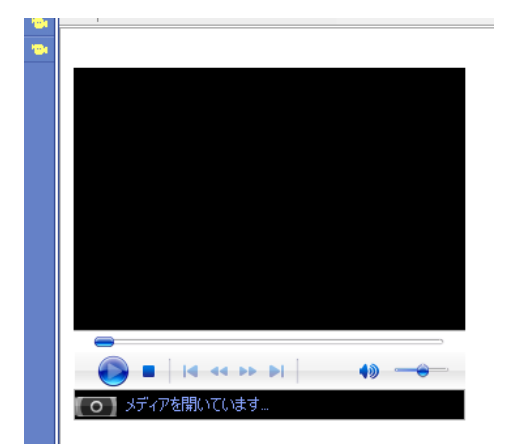

- <span id="page-39-0"></span>4、 Web ページの共有
	- 4-1、 Web ページの共有方法

ページを共有するためにはメインの操作権を取得する必要があります。

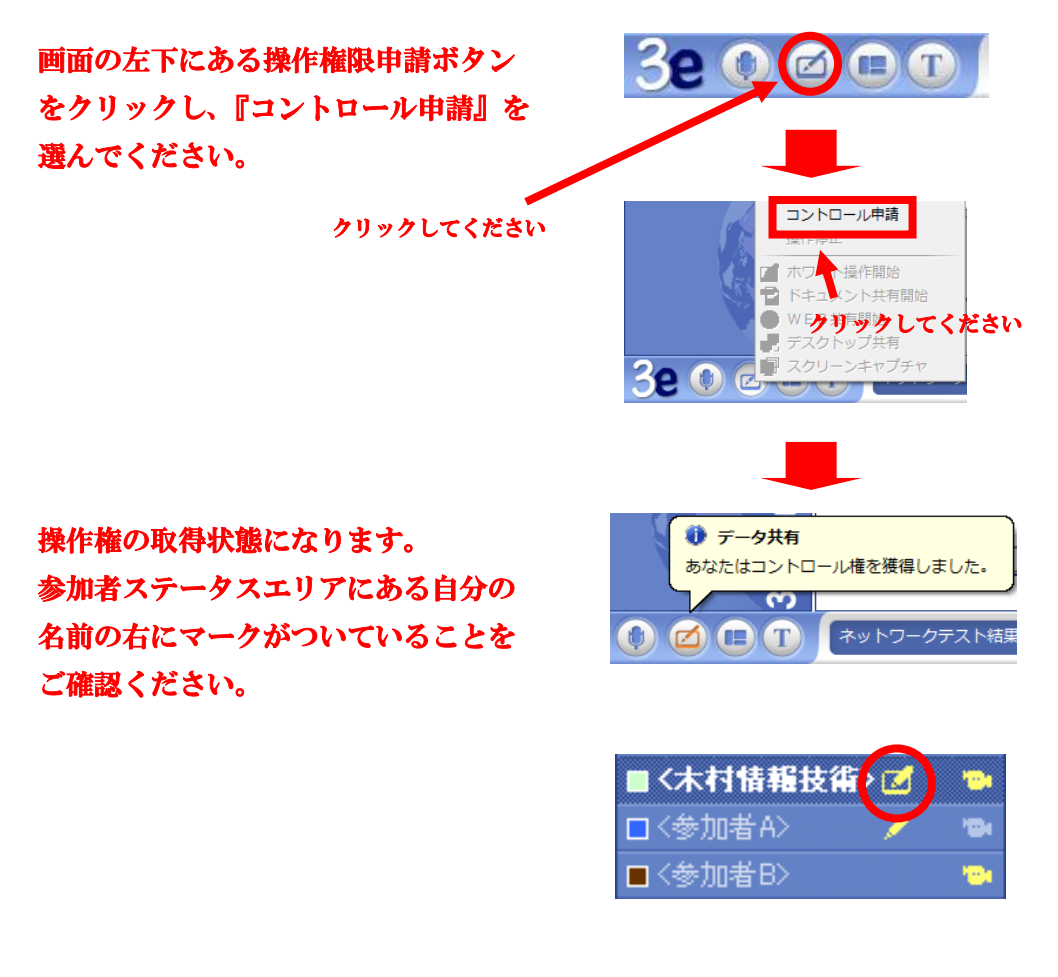

もう一度、操作権限申請ボタンをクリ ックし『WEB 共有開始』を選んでく ださい。

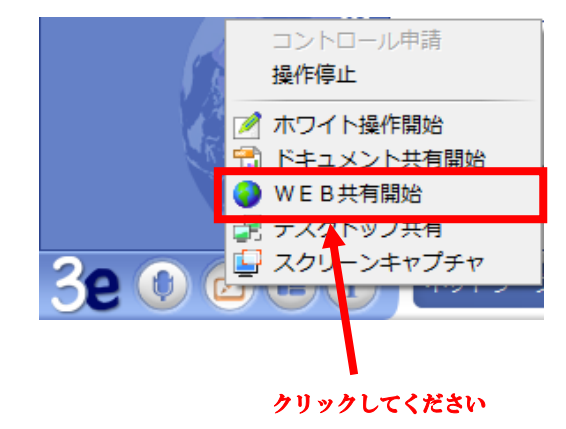

『WEB 共有』をクリックしますと 右図のように空白のページが表示されま す。住所の項目に共有させたい Web ページの URL を入力し、右にある矢印を クリックしてください。

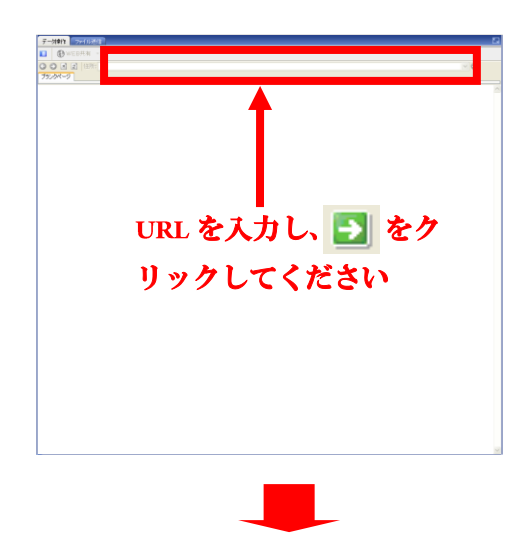

しばらくしますと各参加者のプレゼン テーションエリアに同じ Web ページが 表示されます。

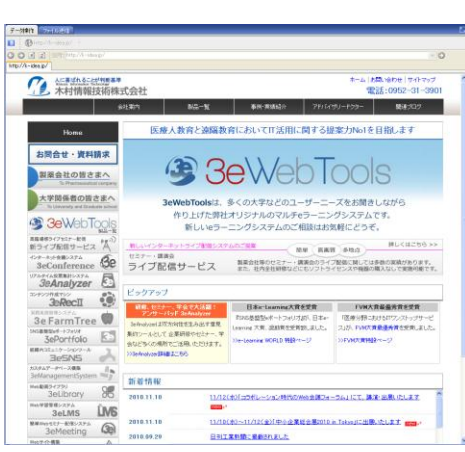

4-2、ページの操作について 共有された ページの操作はメインの操作権を取得している人だけが可能です。 メインの操作権を取得した人が異なるページにアクセスしますと各参加者に表示 されているページも変更されます。

<span id="page-41-0"></span>5、デスクトップ共有

5-1、デスクトップ共有の方法

 デスクトップ(パソコン全体)を共有するためにはメインの操作権を取得する 必要があります。

※共有した参加者は自分のパソコンの様子が参加者全員に見られますのでプライ ベートなファイルやメールソフトを開いている場合には終了させてから共有させる ことをお勧めします。

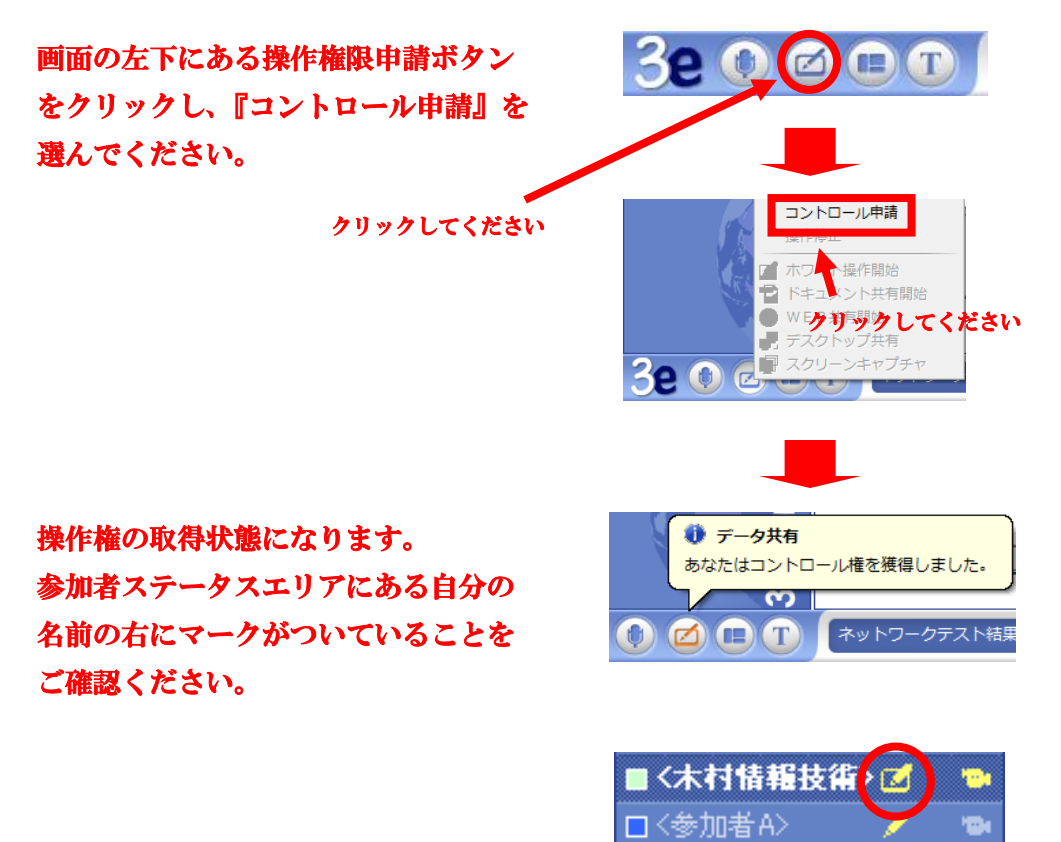

もう一度、操作権限申請ボタンをクリ ックし『WEB 共有開始』を選んでく ださい。

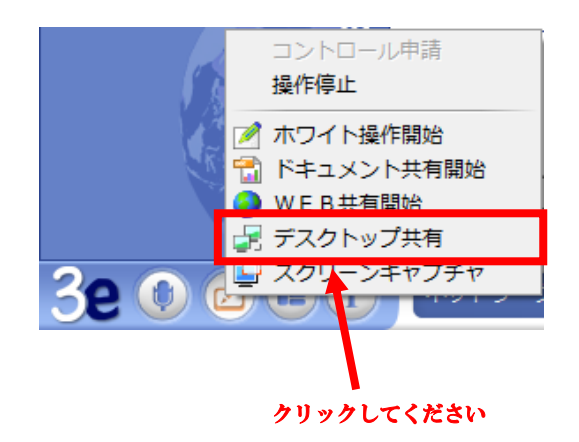

口<参加者B>

『デスクトップ共有』をクリックします と右図の『共有プログラムを選択』のウ ィンドウが表示されます。ここで『デス クトップ』をクリックし、右下の『確認』

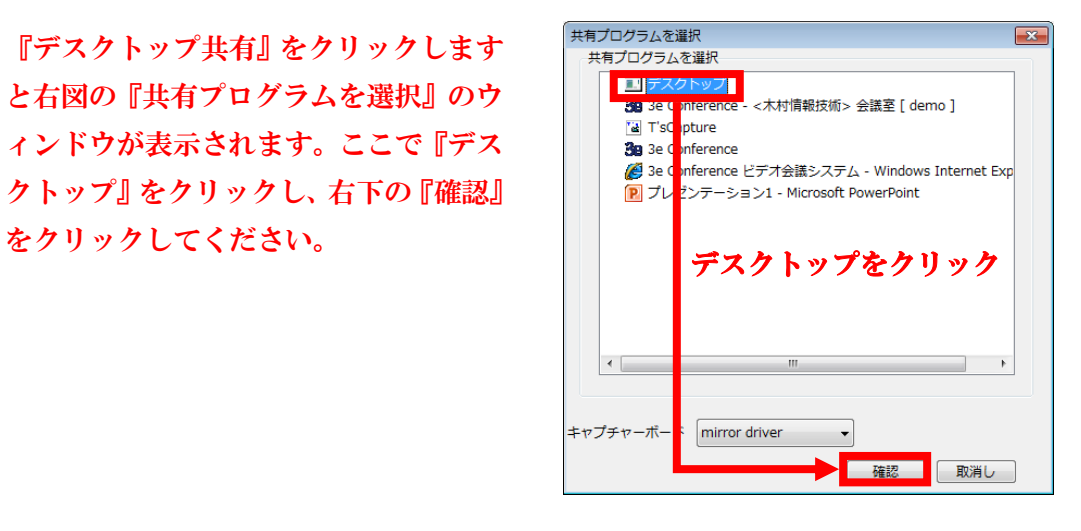

クリックしてください

共有を開始しますとパソコンの画面 右下のタスクに ■ が表示されます。

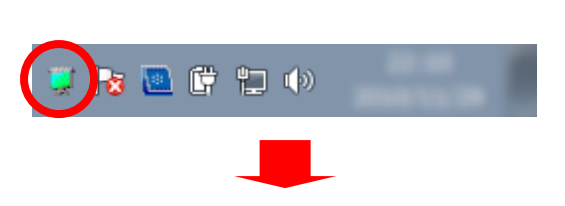

メインの操作権を取得している参加者の 画面が右図のように表示されれば、他の 参加者の画面に共有の様子が表示されて います。

デスクトップ共有の場合、プレゼンテー ションエリアのタスクに『アプリケーシ ョン』共有のタスクが追加で表示されま す。

※色の品質を『高(16色)』にしますと 65535 色、『低(256色)』にしますと256 色で共有されます。

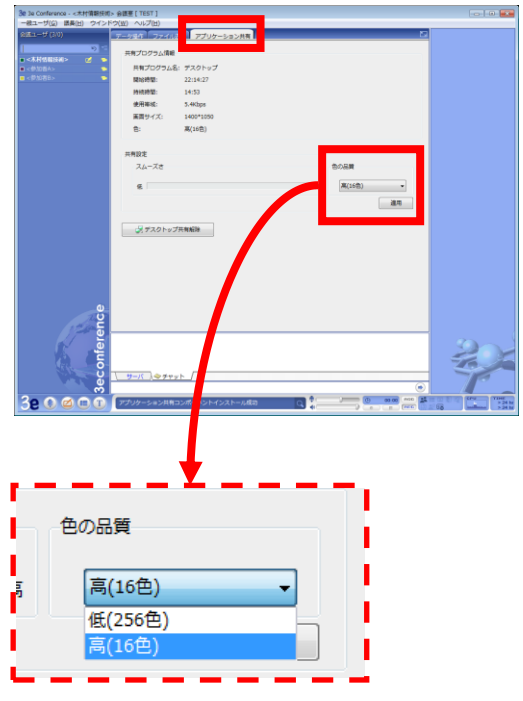

デスクトップ共有が開始された直後は他の参加者はプレゼンテーションエリアの中に 3eConference の画面が表示されますので混乱されるかもしれません。その後共有した参 加者が 3eConferene の画面を最小化などにしますとパソコンの画面が表示されます。

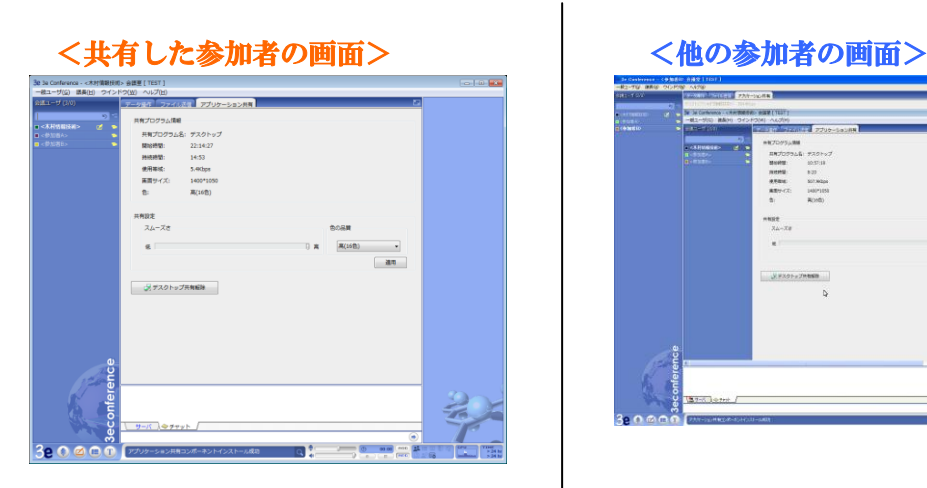

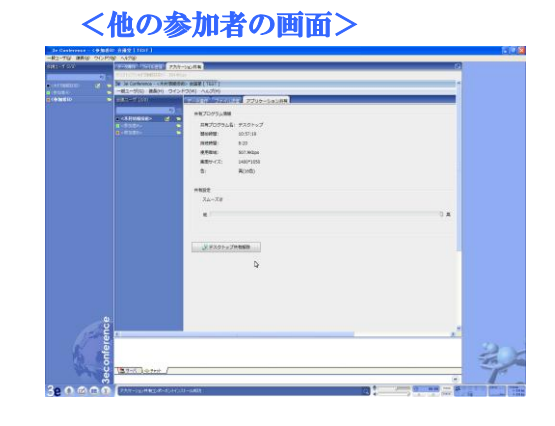

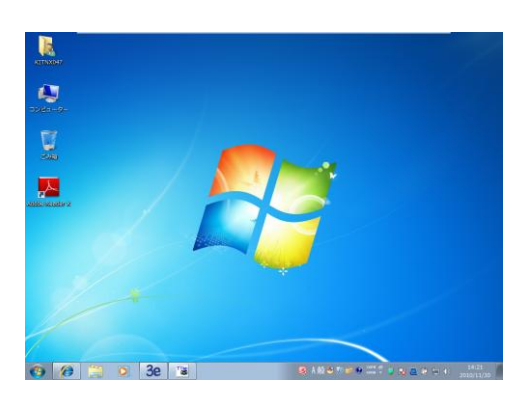

3eConference を最小化

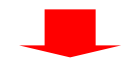

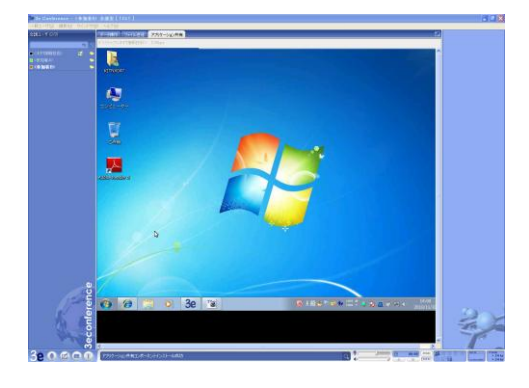

※共有した参加者のパソコンの解像度 がそのまま表示されます。

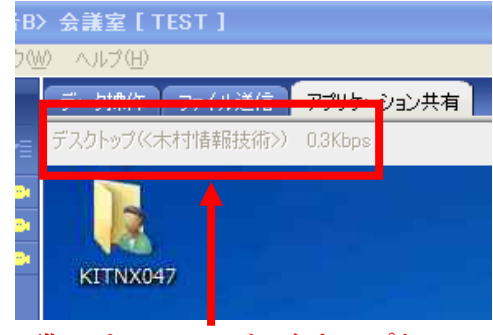

誰のパソコンのデスクトップか わかるようになっています。

5-2、共有したデスクトップを他の参加者が操作する方法 共有した参加者がメインの操作権を解除し、他の参加者がメインの操作権を取得 することで他の参加者が共有したデスクトップを操作することができます。 ※操作できるのはメインの操作権を取得した参加者のみとなります。操作されて いる状態でも、共有した参加者は自分のパソコンを操作できます。(同時に操作 はできません。

<共有した参加者> インタン インスタン インタン く他の参加者>

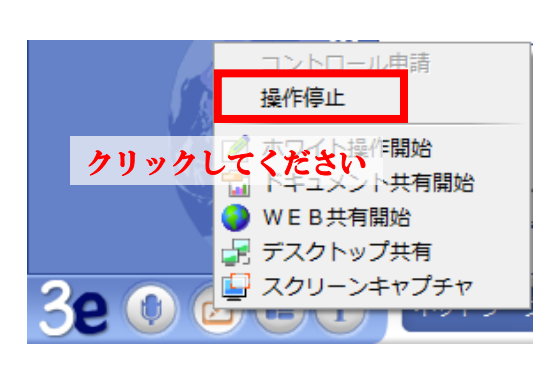

操作権取得ボタンをクリックし、『操 作停止』をクリックしてください

※操作権がなくても自分のパソコン の操作は可能ですが、遠隔で操作して いる参加者と同時に動かすことはで きませんのでその時はパソコンの操 作をお控えください。

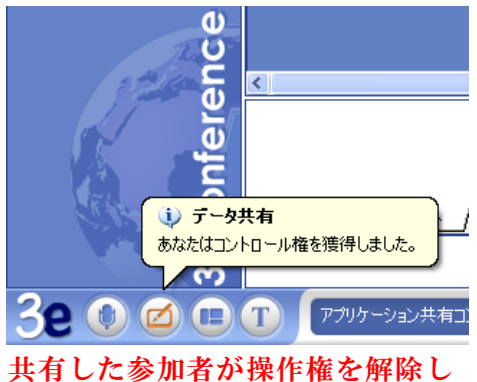

たのを確認してからメインの操作 権を取得してください。

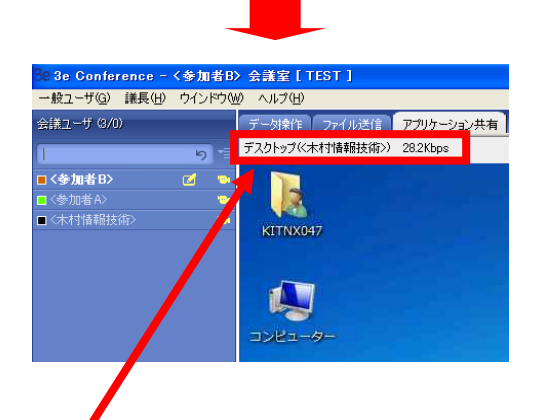

ここが黒くなりましたら共有した パソコンを操作することができま す。

- <span id="page-45-0"></span>6、アプリケーション共有
	- 6-1、アプリケーション共有の方法

 特定のアプリケーションを共有するためにはメインの操作権を取得する必要があり ます。

※共有した参加者は自分のパソコンの様子が参加者全員に見られますのでプライ ベートなファイルやメールソフトを開いている場合には終了させてから共有させる ことをお勧めします。

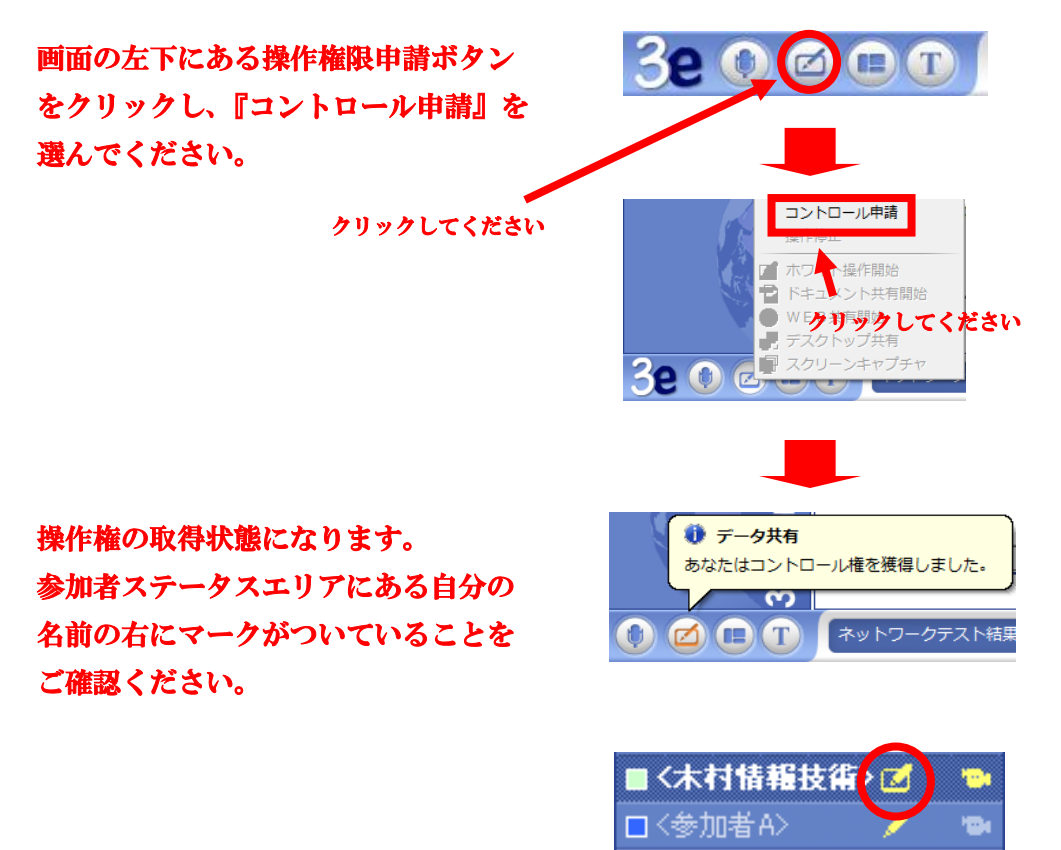

もう一度、操作権限申請ボタンをクリ ックし『WEB 共有開始』を選んでく ださい。

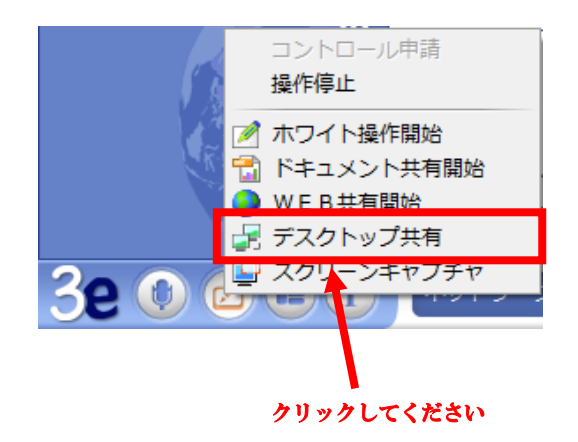

口<参加者B>

『デスクトップ共有』をクリックします と右図の『共有プログラムを選択』のウ ィンドウが表示されます。ここで『共有 したいアプリケーション(ここでは PowerPoint を選択しています』をクリッ クし、右下の『確認』をクリックしてく ださい。

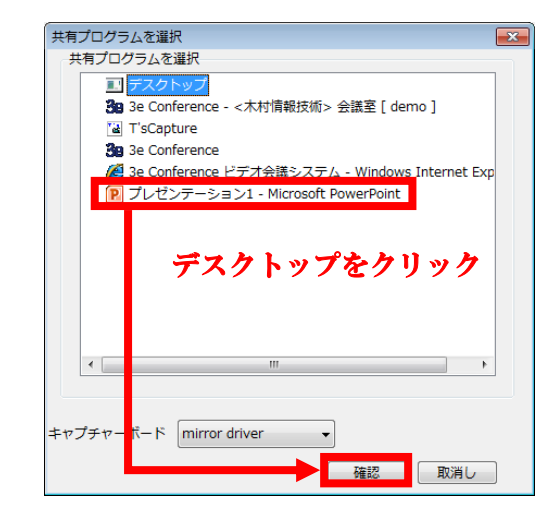

クリックしてください

共有を開始しますとパソコンの画面 右下のタスクに ■ が表示されます。 大国联盟中

メインの操作権を取得している参加者の 画面が右図のように表示されれば、他の 参加者の画面に共有の様子が表示されて います。

デスクトップ共有の場合、プレゼンテー ションエリアのタスクに『アプリケーシ ョン』共有のタスクが追加で表示されま す。

※色の品質を『高(16色)』にしますと 65535 色、『低(256色)』にしますと256 色で共有されます。

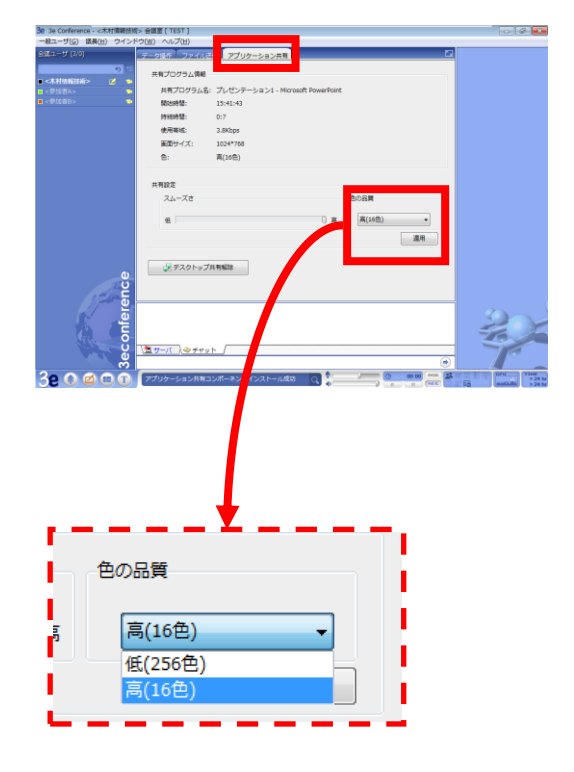

アプリケーション共有が開始された直後は他の参加者はプレゼンテーションエリアの中 がグレーの画面が表示されます。その後共有したアプリケーションに切り替えますと 参加者の 3eConference の画面のプレゼンテーションエリアに共有したアプリケーション が表示されます。

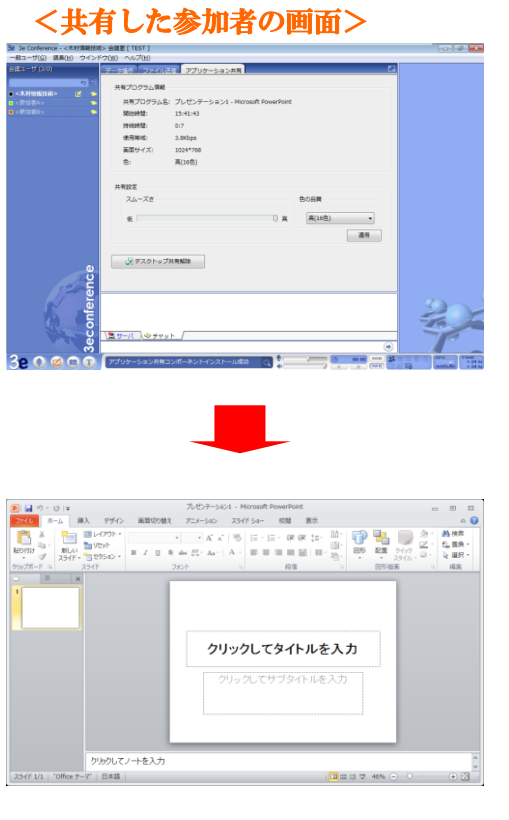

共有したアプリケーション (Power) Point)に切り替え

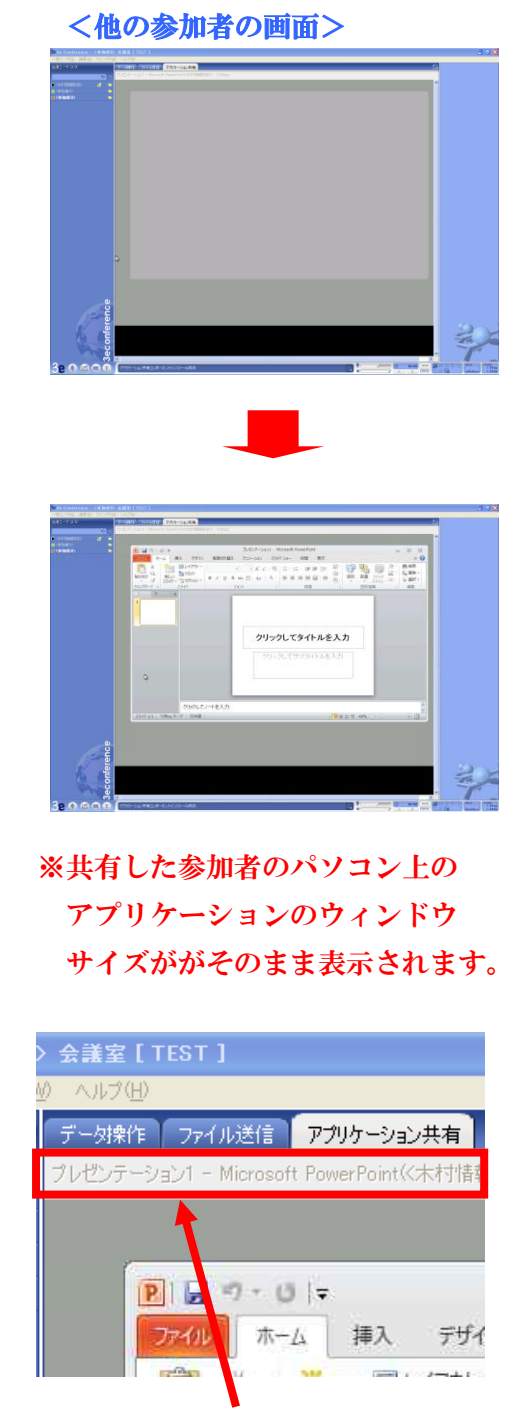

誰のパソコンのアプリケーションか わかるようになっています。

6-2、共有したアプリケーションを他の参加者が操作する方法 共有した参加者がメインの操作権を解除し、他の参加者がメインの操作権を取得 することで他の参加者が共有したアプリケーションを操作することができます。 ※操作できるのはメインの操作権を取得した参加者のみとなります。操作されて いる状態でも、共有した参加者は自分のパソコンを操作できます。(同時に操作 はできません。また共有したアプリケーション以外の部分はグレーとなり他の 参加者からは見ることができません。

<共有した参加者> < インタンのインタンの参加者>

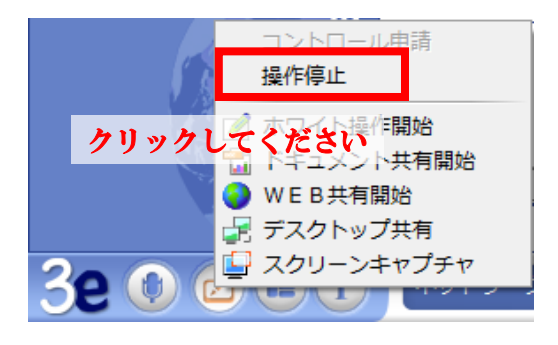

操作権取得ボタンをクリックし、『操 作停止』をクリックしてください

※操作権がなくても自分のパソコン の操作は可能ですが、遠隔で操作して いる参加者と同時に動かすことはで きませんのでその時はパソコンの操 作をお控えください。また共有してい るアプリケーション以外の部分は、 グレーで表示されて他の参加者には 見えないようになっております。

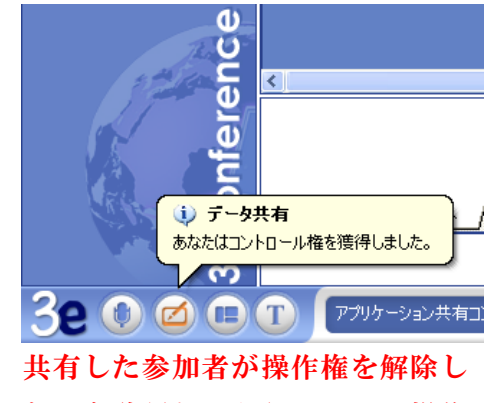

たのを確認してからメインの操作 権を取得してください。

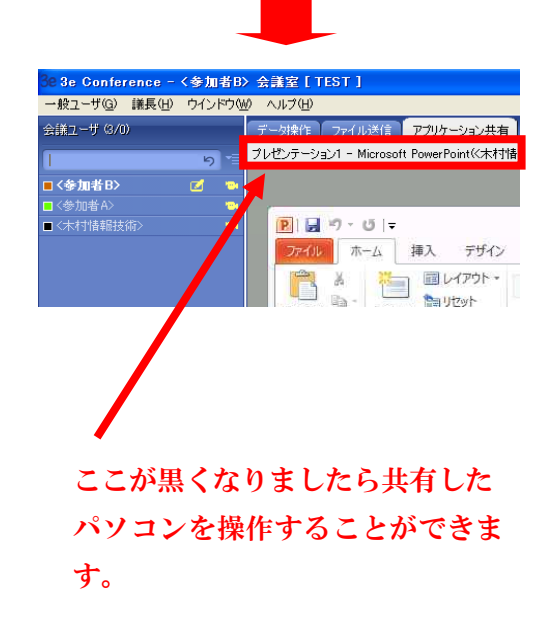

49

<span id="page-49-0"></span>7、スクリーンキャプチャの共有(パソコンに表示されているものを画像として共有) 7-1、スクリーンキャプチャの共有の方法

スクリーンキャプチャを共有する為にはメインの操作権を取得する必要があります。

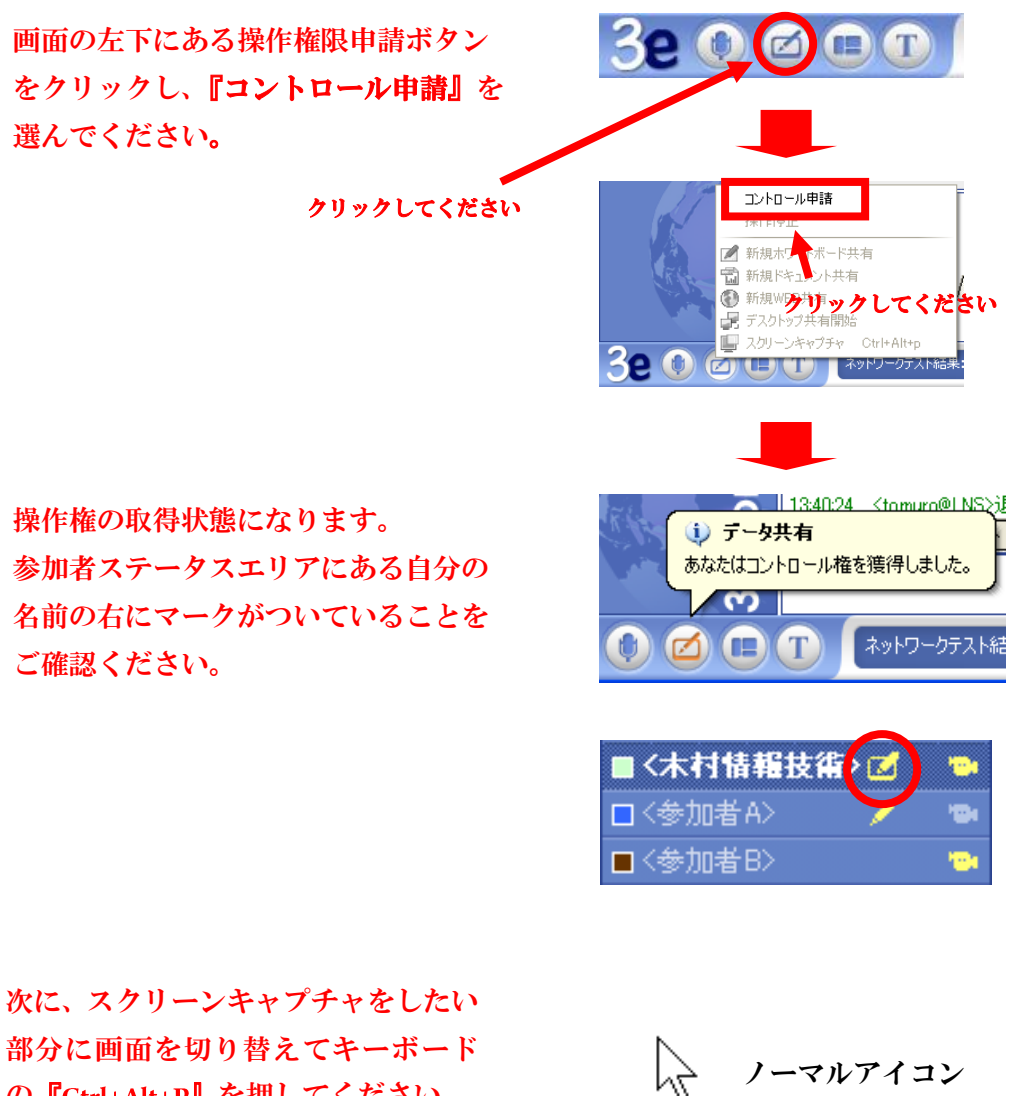

部分に画面を切り替えてキーボード の『Ctrl+Alt+P』を押してください。 押しますとマウスカーソルが矢印か ら+に表示が変わります。キャプチャ する部分にマウスカーソルを移動さ せて左クリックを押したまま選択範 囲を指定してください。

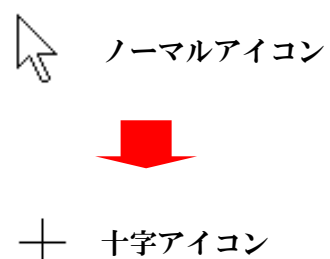

選択範囲を指定しましたらマウスの 左クリックから指を離してください。 会議室に送信するかの確認メッセー ジが表示されますので『はい(Y)』を クリックしてください。

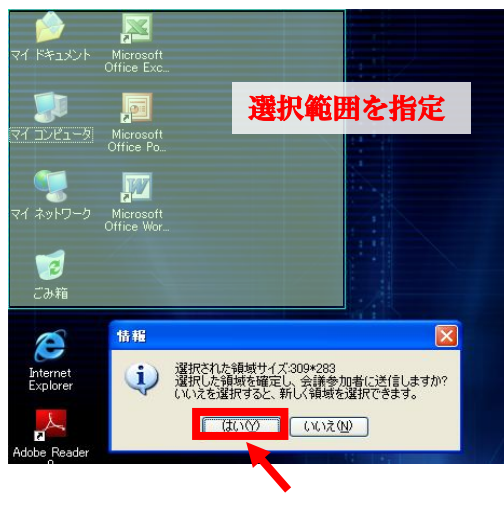

クリックしてください

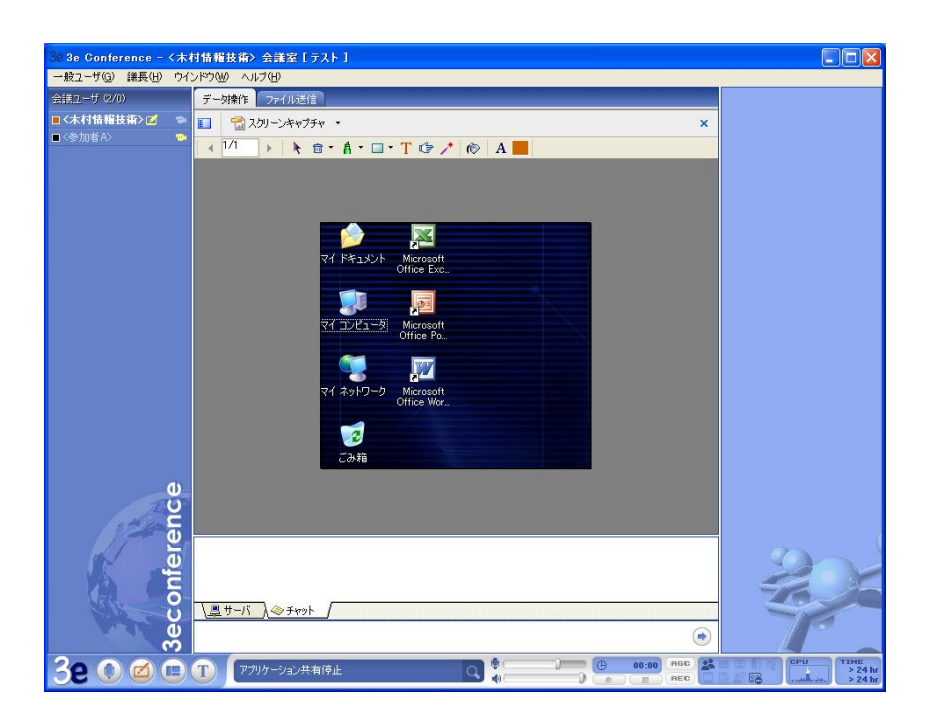

プレゼンテーションエリアにスクリーンキャプチャで共有した 画像が表示されます。

7-2、共有したスクリーンキャプチャに書き込む方法

 スクリーンキャプチャが共有されますと、各参加者のプレゼンテーションエリアの 上部に下図の操作パネルが表示されます。共有された資料に書き込む場合には操作 権を取得してください。操作パネルのツールを使って書き込むことができます。

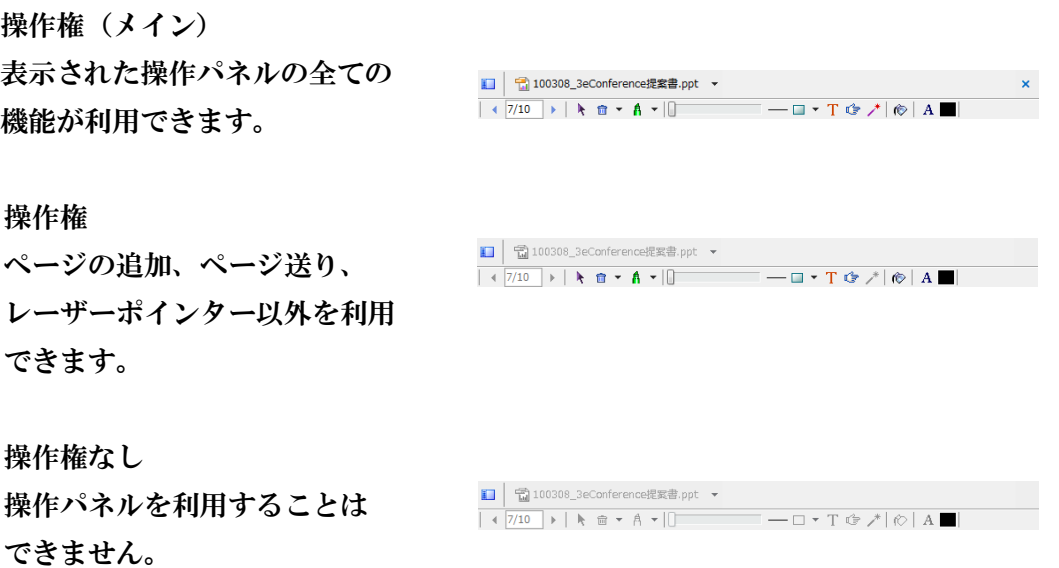

 操作パネルはホワイトボードと同様に利用できます。 ※ページ追加ボタンはホワイトボード共有の時だけ表示されます。

7-3、共有したスクリーンキャプチャの保存方法

 共有したスクリーンキャプチャは参加者全員がそれぞれのパソコンに画像として保 存できます。プレゼンテーションエリアのところにマウスを移動させて、右クリッ クしますとメニューが表示されます。メニューにある『名前を付けて保存』を選ん で下さい。保存する場所の確認画面が表示されますので選んで保存して下さい。 保存形式は BMP となっております。

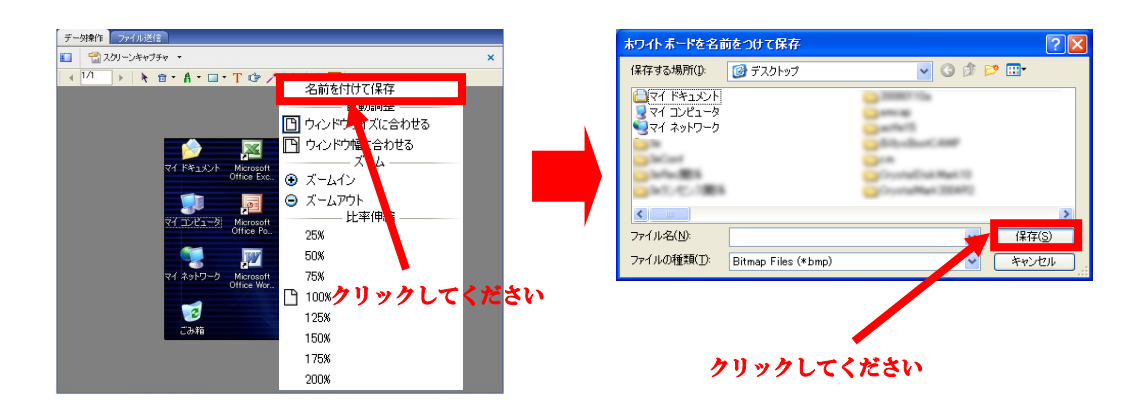

## <span id="page-52-0"></span>第6章 会議室に入室してからの操作(その他)

3eConference には資料の共有機能以外の機能も搭載しております。

<span id="page-52-1"></span>1、ドキュメント転送

3eConference では1つの会議室あたり資料共有を含め 100MB のデータのやり取りが 可能です。ドキュメントの転送は操作権とは関係ありませんので全ての参加者が送受 信することができます。ドキュメント転送は受信者側に自動でファイル等を送るわけ ではありませんので、送信者は音声または文字チャットで受信者に案内する必要が あります。

1-1、ドキュメント転送の方法(送信方法)

プレゼンテーションエリアの上部 にある『ファイル送信』タブをクリ ックしてください。

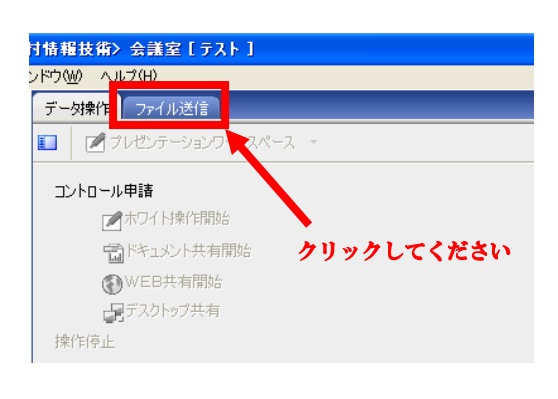

クリックしますと右図のように画面が 切り替わります。画面中央左にある 『ドキュメント転送』をクリックして ください。

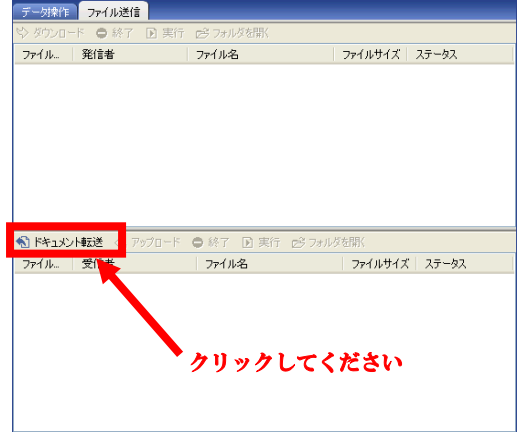

ファイルアップロードウィザードの ウィンドウが表示されましたら送り たい参加者の名前を選択し、『次へ』 をクリックしてください。 ※複数の参加者に送る場合は、 Ctrl の キーを押しながら選択して下さい。

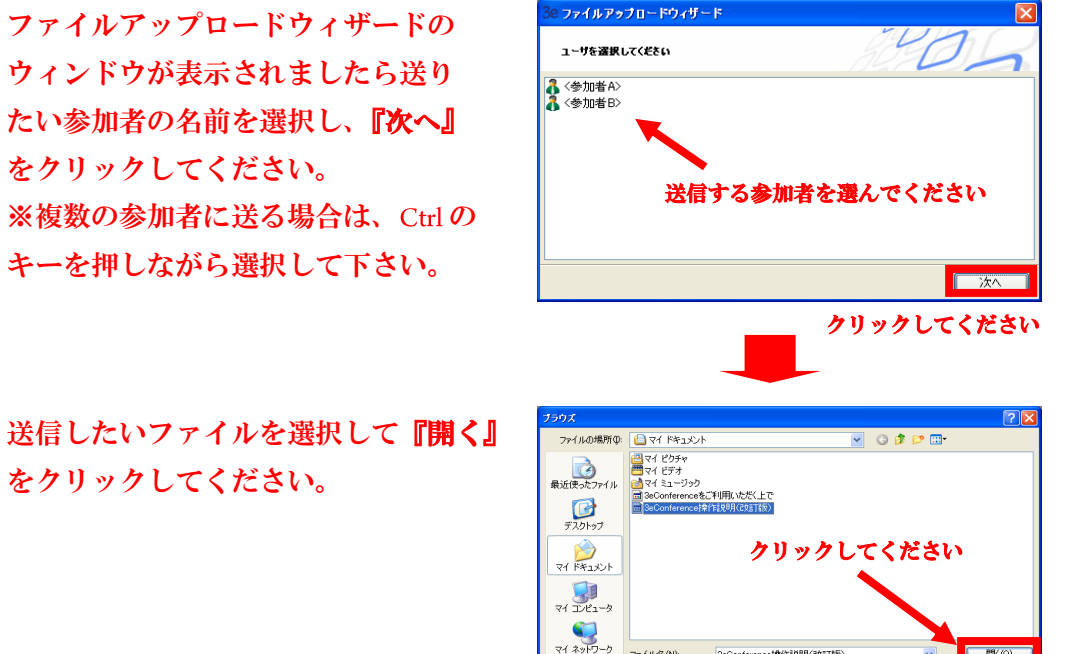

をクリックしてください。

送信するファイルの確認画面が表示 されます。問題なければ『確認』を クリックしてください。

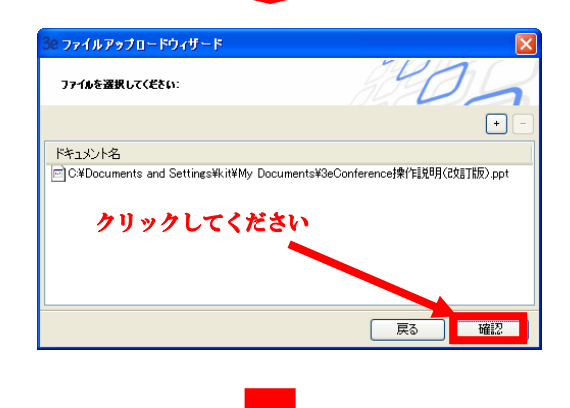

-<br>Conference排作説史明(改訂)

全てのドキュメント(\*\*)

 $\sqrt{\frac{1}{2} \frac{1}{2} \$ 

771/名

ファイルの種類の

ファイルの送信準備を行います。 ステータスに進行状況が表示され、 アップロード完了と表示されましたら 準備は完了です。

### <特定の参加者に送信した場合>

しまい ロースローレンファルス Kini<br>|ファイル名 | ファイルサイズ | ステータス<br>|M\_| 3eConference操作説明。 1815K | アップロード完了

1 ドキュメント転送 < アップロード ● 終了 国 実行 ご フォル

ファイル. 受信者<br>メンター <参加者A>

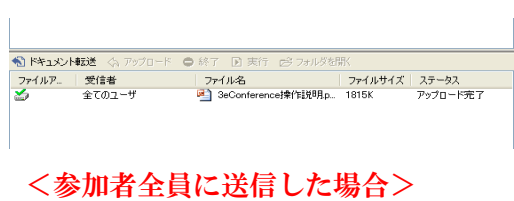

1-2、ドキュメント転送の方法(受信方法)

送信の準備ができた参加者から案内が ありましたらプレゼンテーションエリ アの上部にある『ファイル送信』タブ をクリックしてください

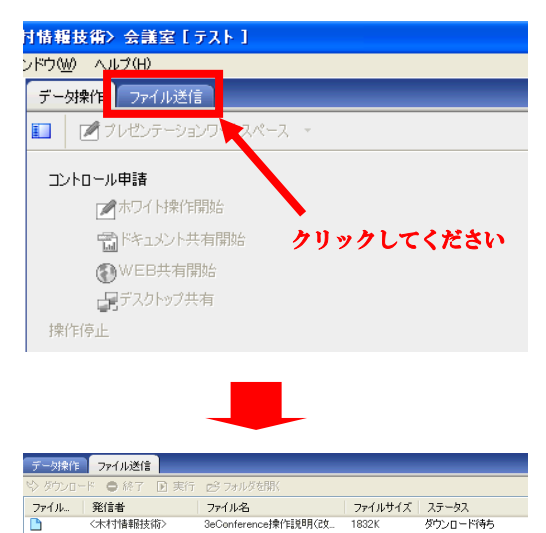

クリックしますと右図のように 受け取ることができるファイルが 表示されていますので選んで左上の 『ダウンロード』をクリックして ください。

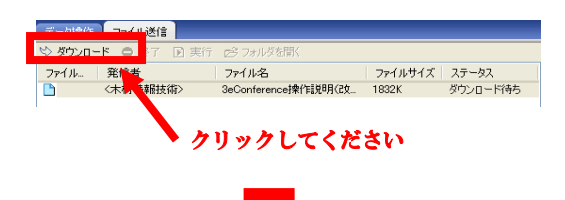

ファイルを保存するウィドウが表示 されます。保存する場所を指定して 『保存』をクリックしてください。

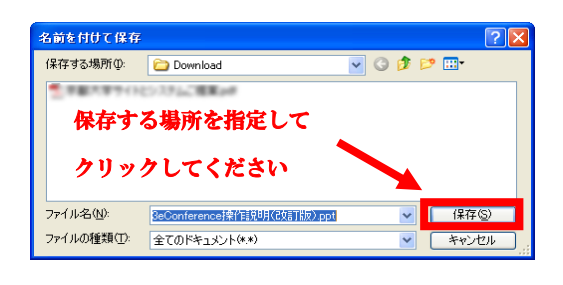

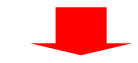

右図のようにステータスが『ダウン ロード完成』と表示されましたら ファイルの受信は完了です。

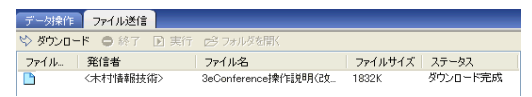

<span id="page-55-0"></span>2、録音・録画

3eConference は、議長権限を取得した参加者もしくは議長権限を取得している参加者が 他の参加者に録画の許可を行うことで録画・録音が可能となります。 録画・録音されたものは各参加者のパソコンの任意のフォルダに保存されます。 Windows7 では『C:¥Users¥コンピューター名¥Documents¥Conference¥Record』に、自動 生成されたフォルダ内保存されます。保存したファイルは Windows Media Player で再生 することができます。

2-1、録音・録画の方法

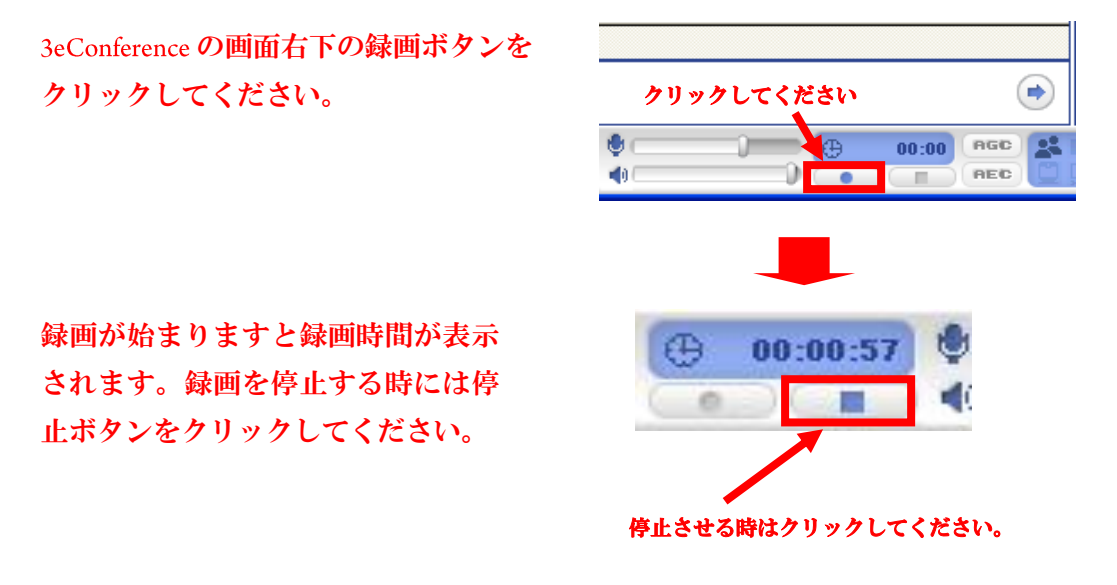

※停止ボタンをクリックしないで会議室を退室した場合は録画したものが 再生できませんのでご注意ください。

2-2、再生方法

録画ファイルが保存されたフォルダを 開きますと右図のように『scrnaudio』 というファイルがあります。 これをダブルクリックしますと Windows Media Player が起動して再生が 始まります。

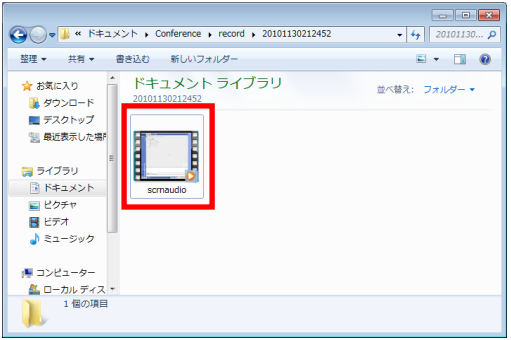

録画したファイルは Windows Media Player プレーヤーがインストールされている パソコンで閲覧が可能です。また、CD や DVD にバックアップも可能です。